## アルコールチェッカー管理ソフト 取扱説明書

Ver.5.1.0

# **Data Management Software** for FT-003

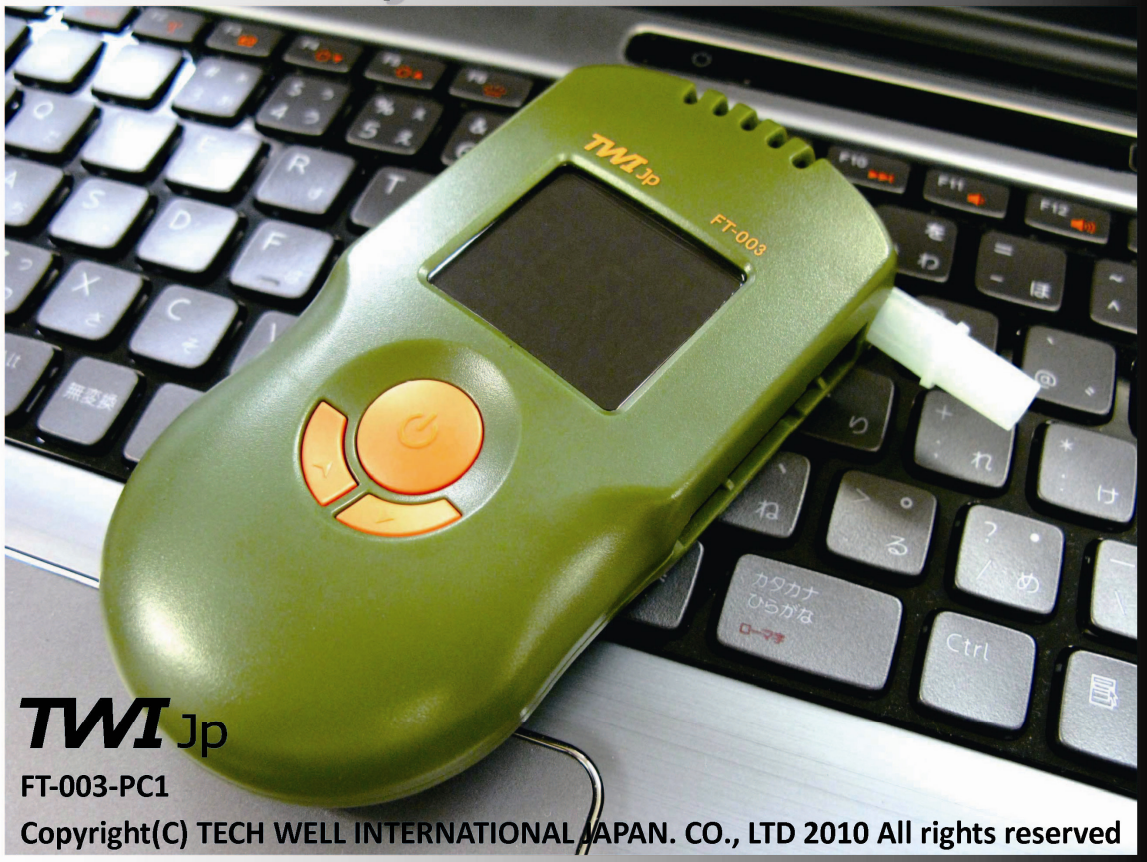

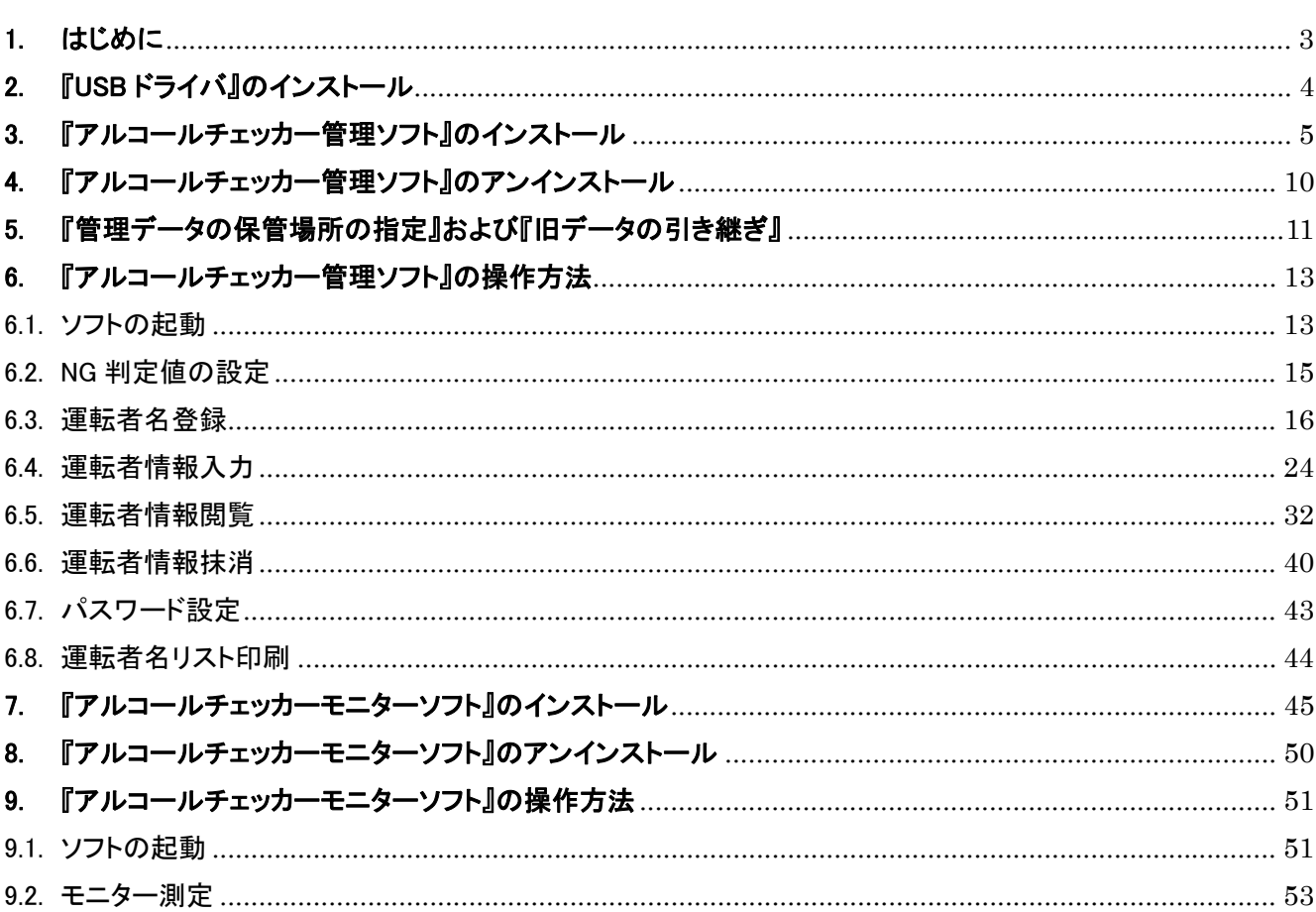

目 次

## 1. はじめに

この度は、アルコールチェッカー FT-003 をお買い上げ頂き、誠に有難うございます。 アルコールチェッカーの測定結果をデータベースで保管し、社内管理にお役立てください。 ご使用いただく前に必ずこの取扱説明書を読んで頂き、正しくご使用下さい。 また、本書は必要な時にいつでも取り出せるように、大切に保管してください。

本ソフトは、以下のオペレーティングシステム(OS)で動作確認済みです。

- ・Windows XP (Service Pack 3)
- ・Windows Vista
- ・Windows 7

※Macintosh 環境では、使用できません。

・・・・・・・・・・・・・・・・・・・・・・・・・・・・・・・・・・・・・・・・・・・・・・・・・・・・・・・・・・・・・・・・・・・・・・・・・・・・・・・・・・・・・・

## 【本アプリケーションソフトを使用するための作業の流れ】

本ソフトには、以下の 3 種類のインストールソフトが付属されております。 必要に応じて、それぞれの PC へインストール作業を実施してください。

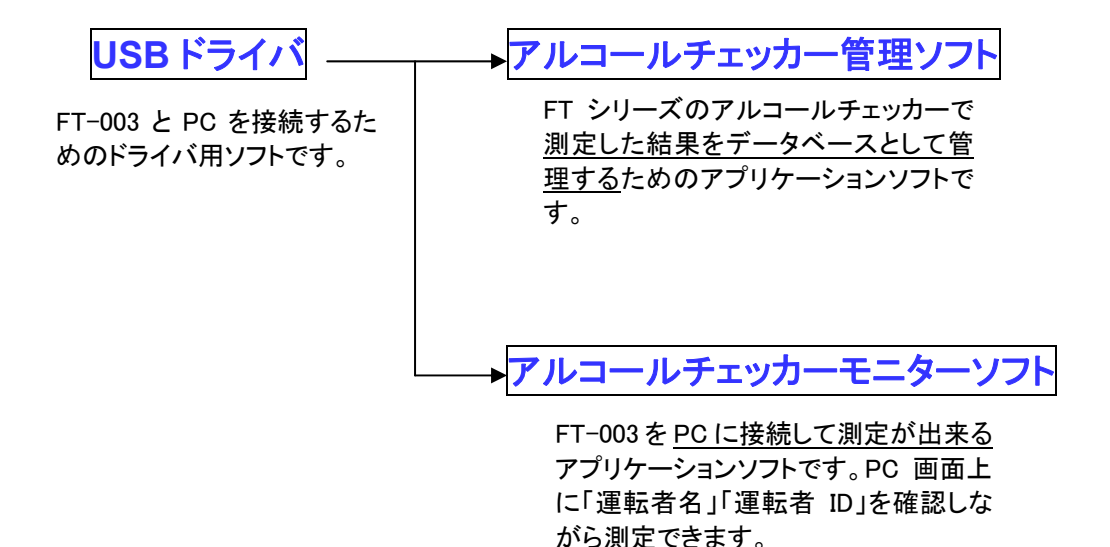

- ※ 「アルコールチェッカーモニターソフト」を PC にインストールしなくても、「アルコールチェッカ ー管理ソフト」は動作可能です。
- ※ 『**FT-001**』『**FT-001A**』をお使いのお客様は、過去の測定データを引き継ぐために、同じ **PC** に『アルコールチェッカー管理ソフト』をインストールしてください。
- ※ 『FT-001』『FT-001A』をお使いのお客様は、旧ソフトのアンインストールをしないでご使用く ださい。

2. 『USB ドライバ』のインストール

以下の手順に従ってインストールを行ってください。 ※全てのお客様で、必ずインストールが必要です。

① 付属 CD を PC へ挿入し、フォルダ「USB ドライバ」をダブルクリックします。

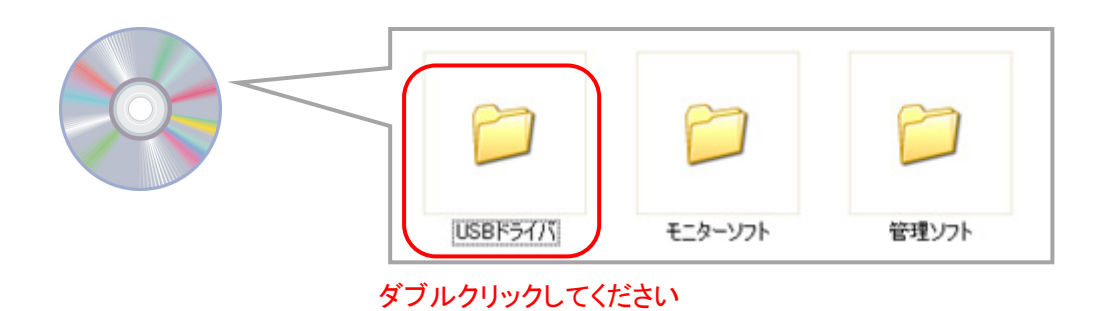

② 「USB ドライバ」の中の「DriverInstaller」 をダブルクリックします。

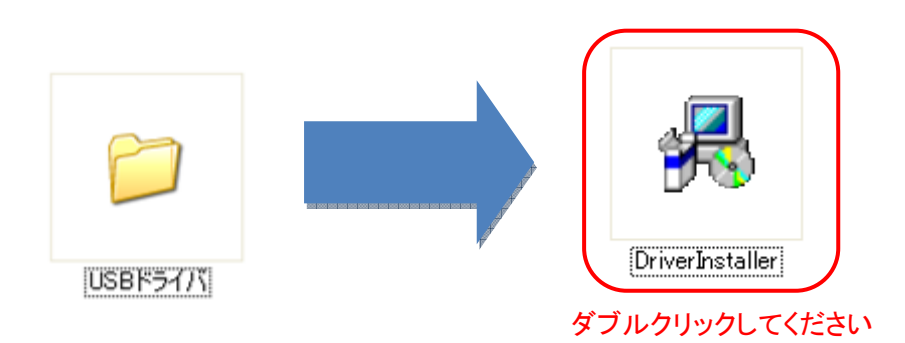

※Windows Vista、Windows 7 をお使いのお客様は、「DriverInstaller」のアイコン上で マウスの右ボタンをクリックし、『管理者での実行』を選択します。

③ 下記画面が表示されますので、「Install」をクリックします。

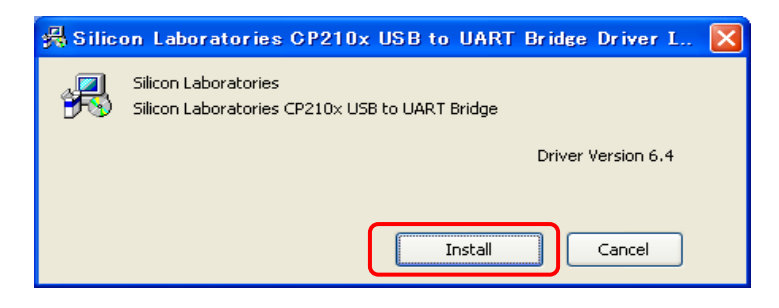

④ 下記画面が表示されましたらインストールは完了です。「OK」をクリックしてください。

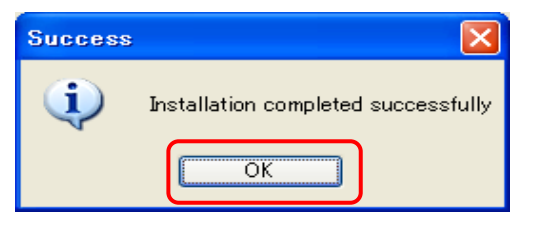

3. 『アルコールチェッカー管理ソフト』のインストール

以下の手順に従ってインストールを行ってください。

① 付属 CD の中のフォルダー「管理ソフト」をダブルクリックします。

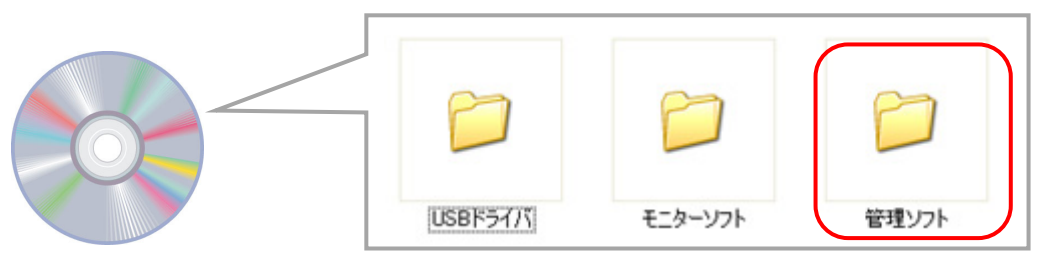

------------------------------------------------------------------------------------------

② 「管理ソフト」の中の 「setup」をダブルクリックします。

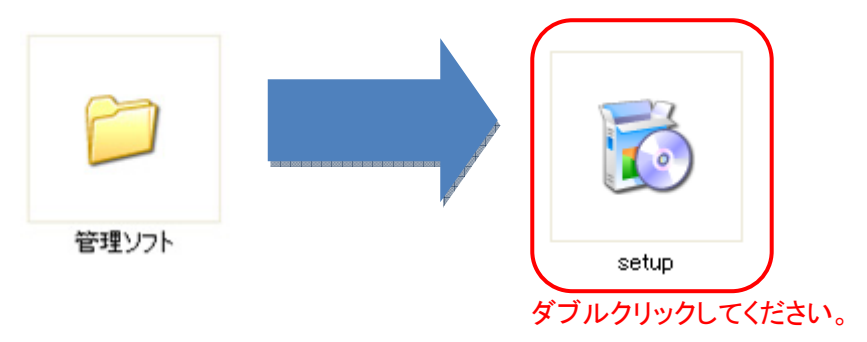

注: この際に PC によっては下記画面が表示される場合があります。同意内容を確認後、「同意する」を選 択してください。

※下記画面が表示されない場合は、「アルコールチェッカー管理ソフト セットアップ ウィザード」へ 移動してください。

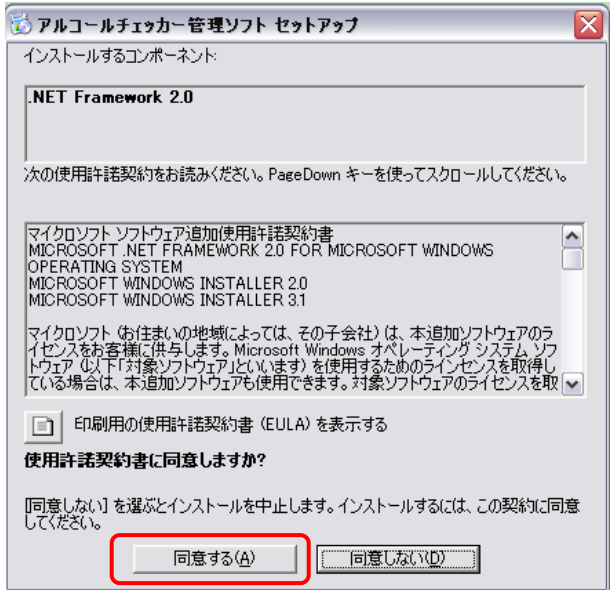

ダブルクリックしてください。

コンポーネントを PC へインストールします。「キャンセル」を選択すると、インストールを中止します。

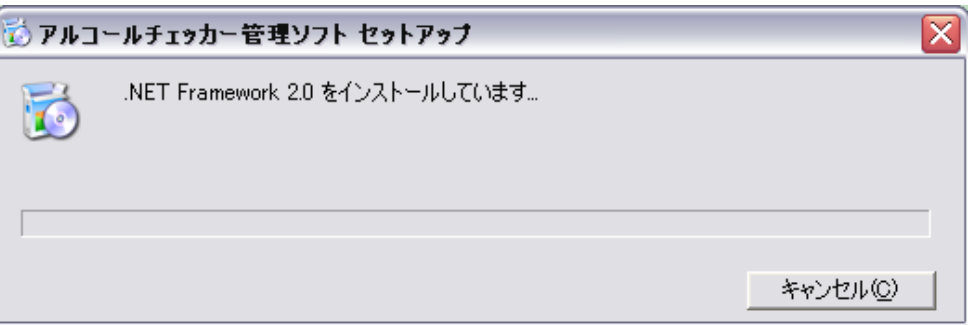

 アルコールチェッカー管理セットアップ ウィザードを表示します。内容を確認後、「次へ」を選択してく ださい。

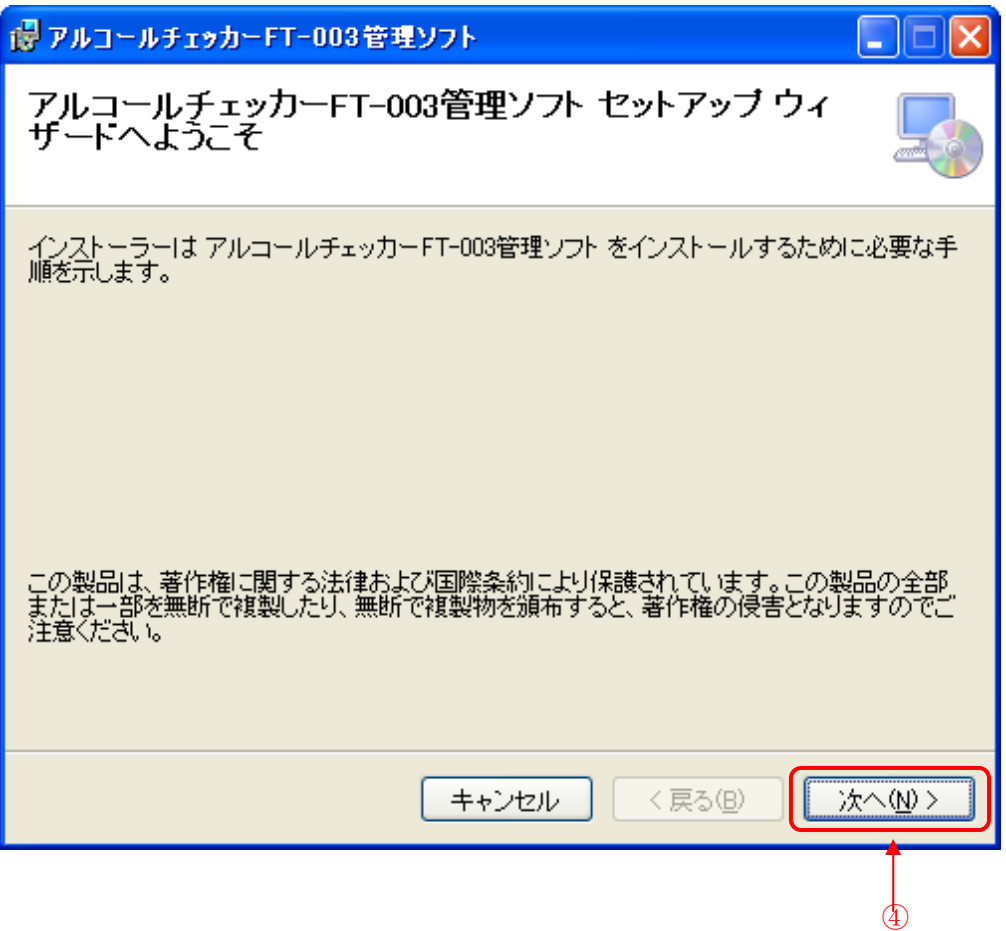

- ⑤ 本ソフトのインストール先を指定します。
	- インストール先を変更する場合は、「参照」を選択し、インストール先を変更してください。

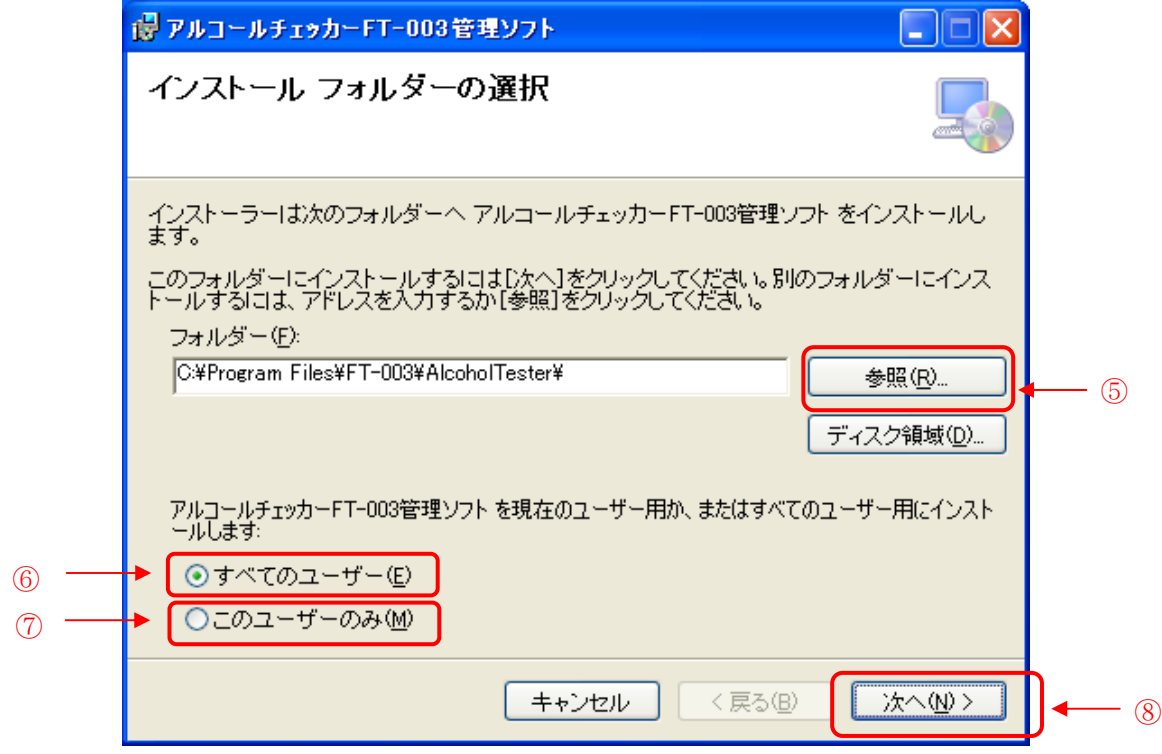

- 本ソフトのユーザーを指定します(デフォルトは全てのユーザーとなっています)
- 管理者の方のみが本ソフトをお使いになられる場合「このユーザーのみ」を選択します。
- 上記、⑤~⑦を確認後、「次へ」を選択します。
- デスクトップに本ソフトのショートカットを作成する場合、チェックを入れます。 ※ ショートカットを作成しない場合、チェックをはずしてください。

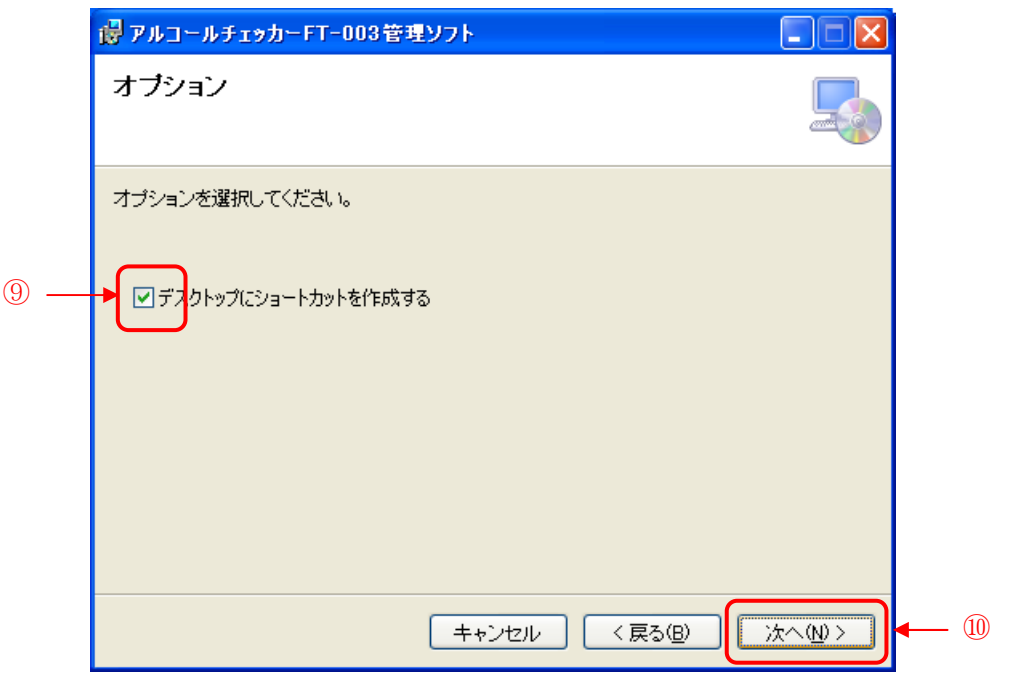

⑩ 「次へ」を選択します。

⑪ インストールの確認を表示します。内容を確認後、「次へ」を選択してください。

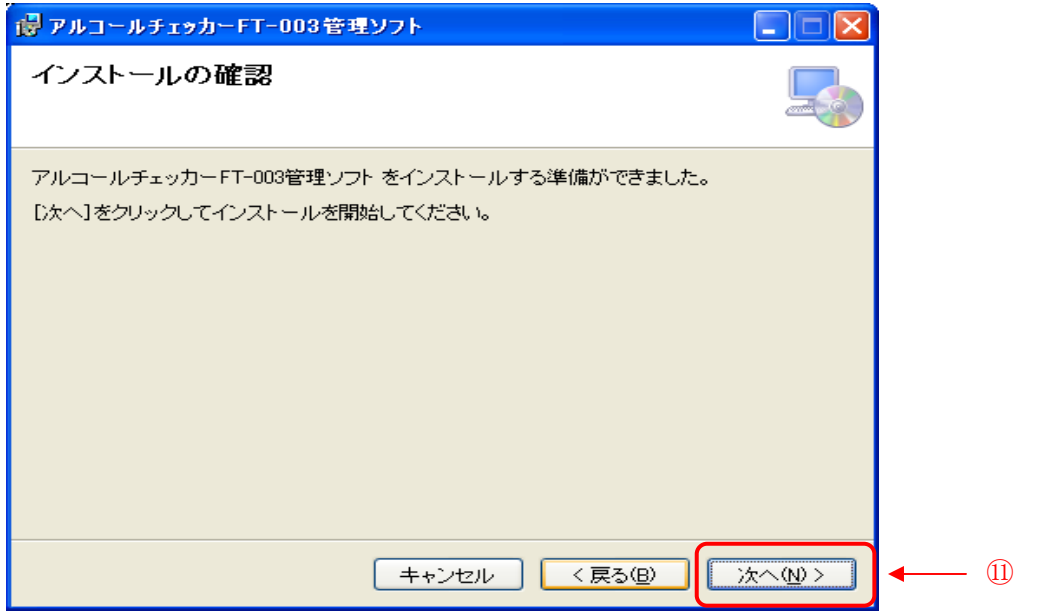

⑫ 本ソフトを PC へインストールしています。 「キャンセル」を選択すると、インストールを中止します。

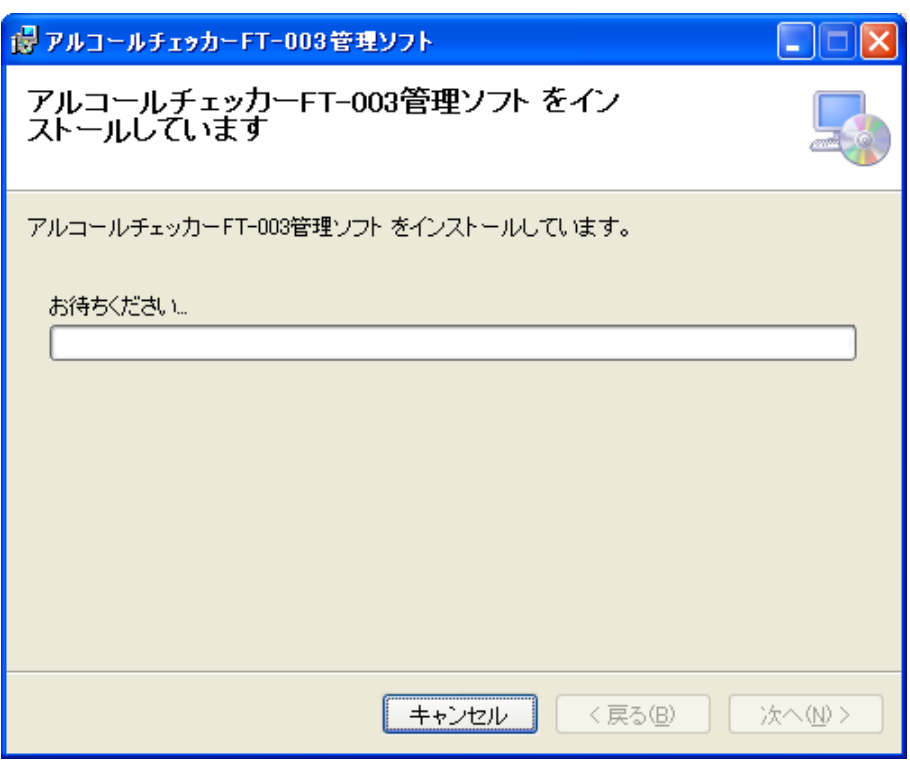

⑬ インストールの完了を表示します。内容を確認後、「閉じる」を選択してください。 Windows Update で、重要な更新があるか確認してください。

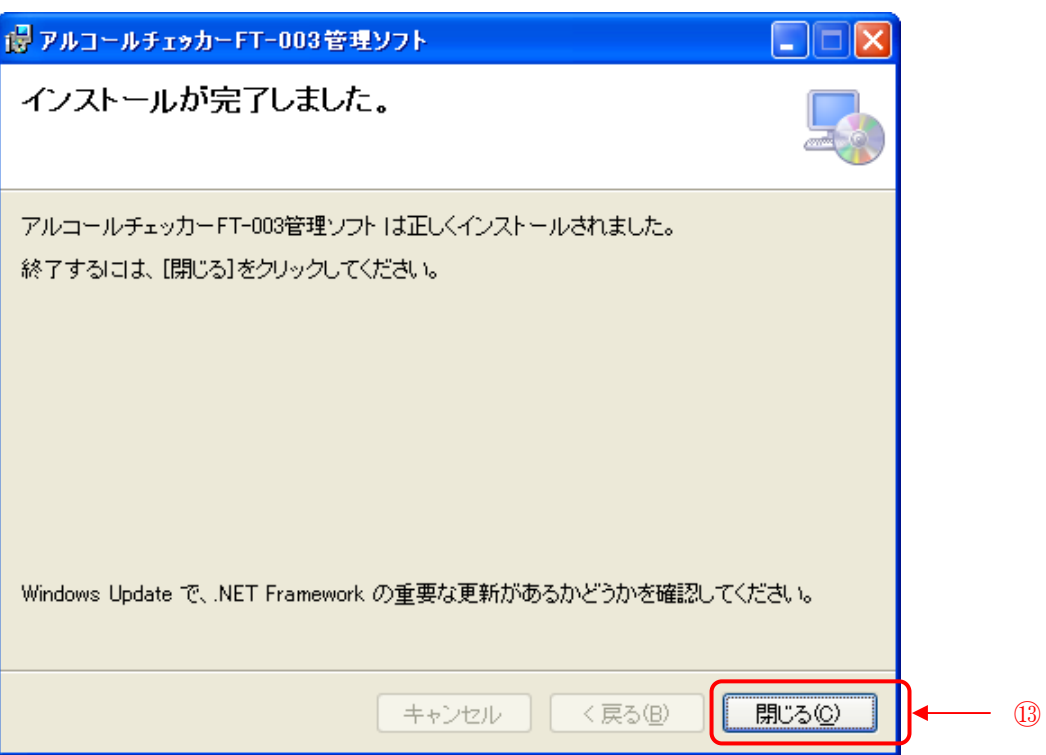

## 4. 『アルコールチェッカー管理ソフト』のアンインストール

- Windows 指定のコントロールパネルを開きます。
- 「プログラムの追加と削除」を選択します。
- 現在インストールされているプログラムの一覧から「アルコールチェッカーFT-003 管理ソフト」 を選択し、削除を選択します。
- 「コンピュータからアルコールチェッカー管理ソフトを削除しますか」とメッセージが表示されます ので、「はい」を選択します。
- アルコールチェッカー管理がアンインストールされます。
- 現在インストールされているプログラムの一覧から「アルコールチェッカーFT-003 管理ソフト」 が存在しないことを確認してください。

5. 『管理データの保管場所の指定』および『旧データの引き継ぎ』

・「管理データ」の保管場所が自由に指定できます。

・今まで「FT-001」または「FT-001A」をお使いだったお客様は、過去の測定データの引き継ぎができます。

① ソフトのインストールが完了しましたら、以下のいずれかの方法でソフトを起動させてください。

## 注: 「管理データの保管場所指定」および「旧データの引き継ぎ」は『FT-003 アルコールチェッカ ー管理ソフト』を初めて起動するときのみ実行可能です。(初回起動時 1 回のみ)

- <デスクトップ上のショートカットからの起動> : <スタートメニューからの起動> Windows XP スタートボタン Windows Vista スタートボタン Windows 7 79-ह FT-003 ダブルクリックしてください。 「スタートメニュー」→「すべてのプログラム」 →「FT-003」→「FT-003」を選択
	- ② 管理データを保管するフォルダを指定します。 ソフト起動時、保管場所は以下が指定されていますので(推奨場所)、変更の必要が無い場合は、その まま「OK」をクリックしてください。

## <Windows XP の場合>

「マイコンピュータ」→「共有ドキュメント」

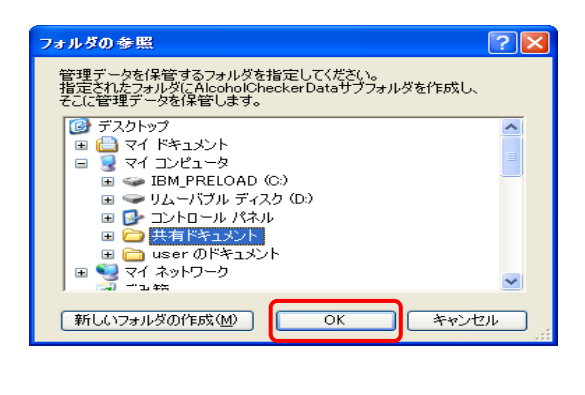

## <Windows Vista または Windows 7 の場合>

「コンピュータ」→「C ドライブ」→ 「ユーザー」→「パブリック」→ 「パブリックのドキュメント」

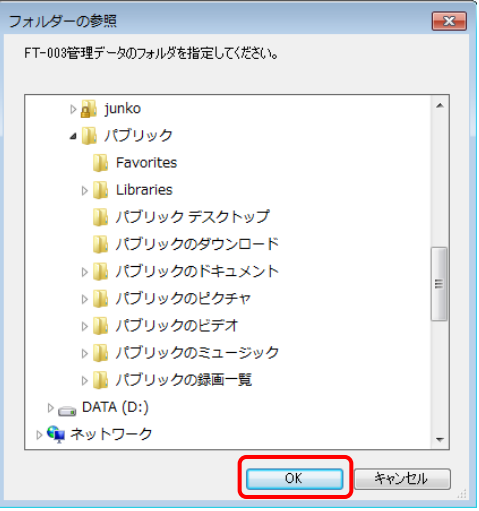

※管理データの保管場所はどこに設定しても問題ありませんが、「モニターソフト」起動時等に保管場所 の確認必要となる事がありますので、必ず、指定した場所を記憶しておいてください。

※管理データの保管場所が不明になった場合は『AlcoholCheckerData』というフォルダ名で検索してくだ さい。

③ 同じ PC で FT-001、FT-001A の「アルコールチェッカ―管理ソフト」をご使用されていた方は、管理データ の引き継ぎを行えます。下記画面が表示されますので「OK」をクリックしてください。

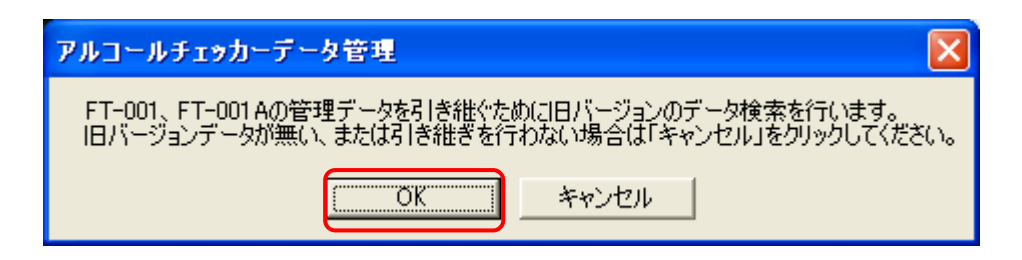

※旧データの引き継ぎは、ソフトの初回起動時しか行えませんので、ご注意ください。

④ 「管理データ」のフォルダ指定が完了すると、下記画面を表示しますので、「OK」をクリックしてください。 アルコールチェッカー管理ソフトは自動的に終了します。

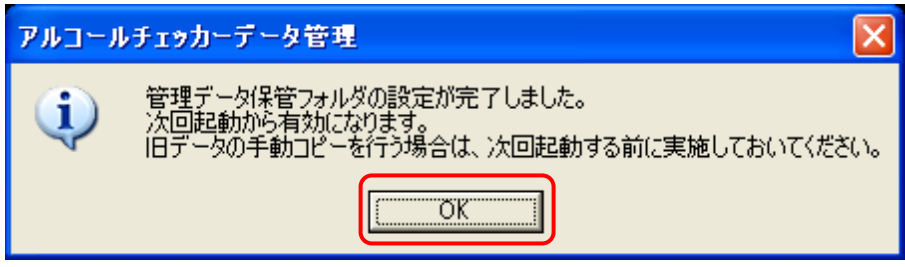

※次回の起動から設定が有効になります。

## 6. 『アルコールチェッカー管理ソフト』の操作方法

アルコールチェッカ―管理ソフトには、以下の機能があります。

- ・PC に運転者を登録すると、運転者 ID が自動的に付与されます。その運転者 ID を FT-003 または FT-001 用 microSD または FT-001A 用 microSD に転送することで、チェッカーに自動的に測定データ が保存されます。(『運転者名登録』を参照)
- ・チェッカーで測定したデータを PC 内に取り込めます。(『運転者情報入力』を参照)
- ・登録されている運転者名リストが印刷できます。(『運転者名リスト印刷』を参照)
- ・各チェッカーに保管された測定データを一括管理できる上、いつでも閲覧です。必要に応じて、測定結 果を印刷または CSV ファイルで保管出来ます。(『運転者情報閲覧』を参照)
- ・運転者情報の抹消をすることで、不要なデータを一括消去できます。(『**運転者情報抹消**』を参照)
- ・測定結果の NG 判定値を設定することができますので、一目で判断出来ます。(『NG 判定値の設定』を 参照)
- ·PC ソフト起動時のユーザーID およびパスワードを必要に応じて、自由に変更できます。(『パスワード 設定』を参照)

6.1. ソフトの起動

※アルコールチェッカーモニターソフトが起動していると実行できません。モニターソフトを終了してください。

----------------------------------------------------------------------------------------------

① 以下のいずれかの方法で、ソフトを起動させます。

<デスクトップ上のショートカットからの起動> : <スタートメニューからの起動>

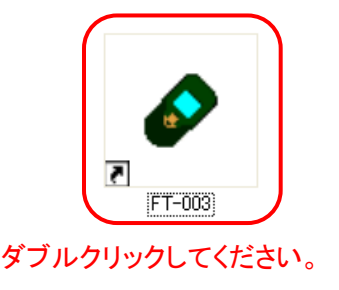

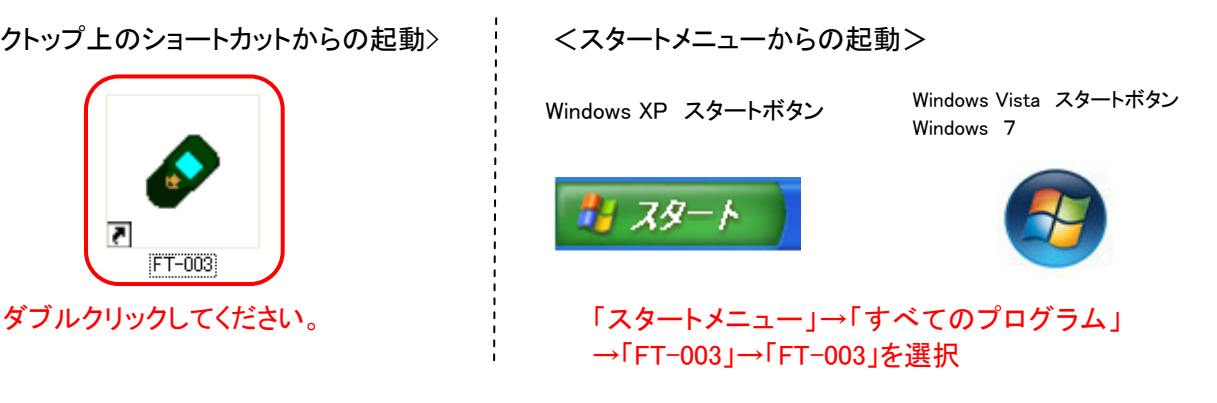

② ソフトを実行すると、以下のパスワード入力画面が起動しますので、「ユーザーID」と「パスワードを入力し ます。

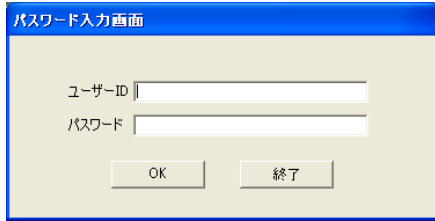

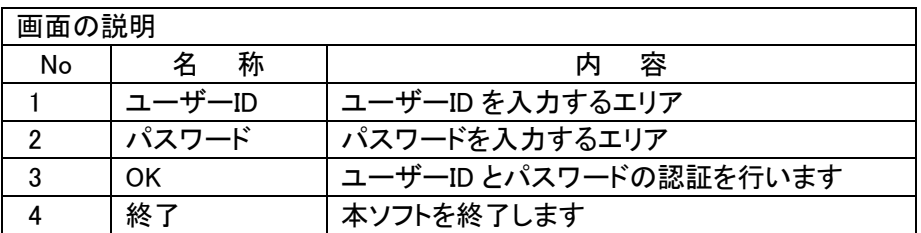

※ 出荷時のユーザーID とパスワードは、以下の通りです。

¾ ユーザーID: admin ¾ パスワード: 012345 ③ 「ユーザーID」と「パスワード」を入力し、「OK」をクリックします。 「終了」を選択するとキャンセルして、ソフトを終了します。

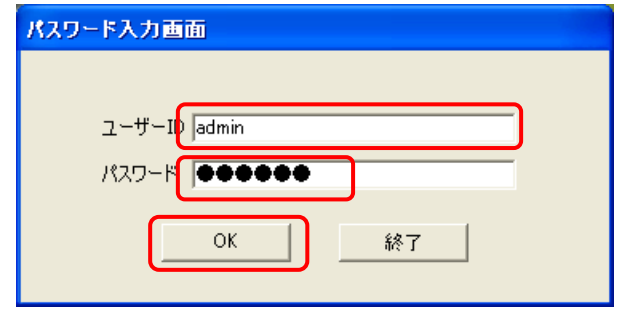

④ 認証が成功した場合は、「アルコールチェッカー管理ソフト」画面を表示します。(以降、この画面を「初期 画面」と表現します。)

認証が失敗した場合は、エラーメッセージを表示します。

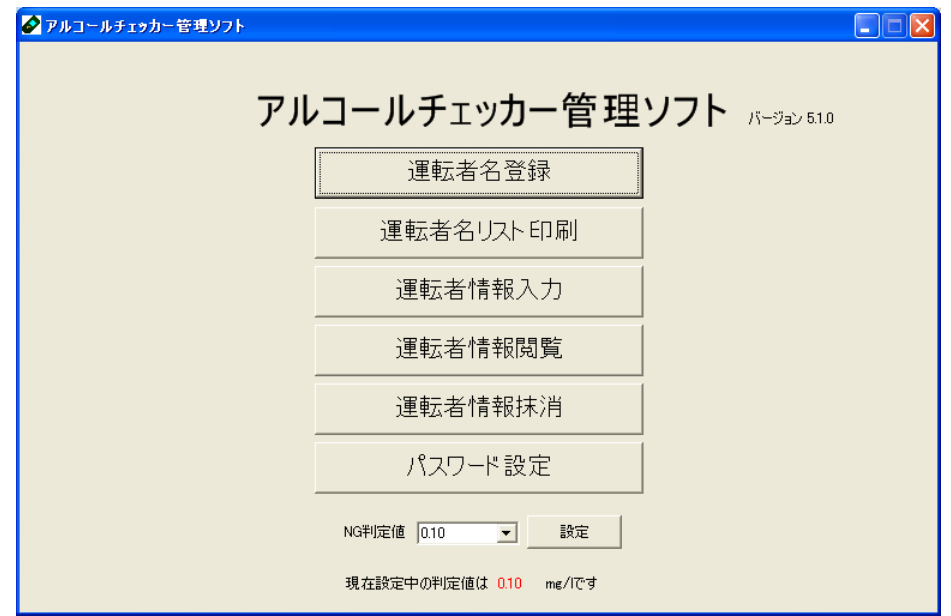

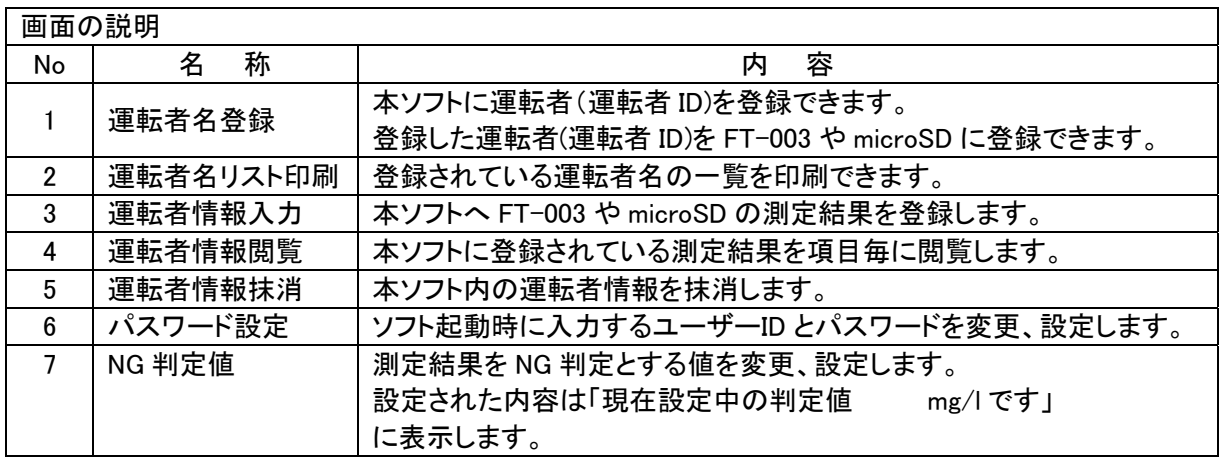

※ソフトを終了する際はウィンドウの右上の×をクリックしてください。

「運転者情報閲覧」操作時に測定結果の NG 判定を行うために、判定値を事前設定しておきます。

① NG 判定値のリストボックスから対象の NG 判定値を選択します。

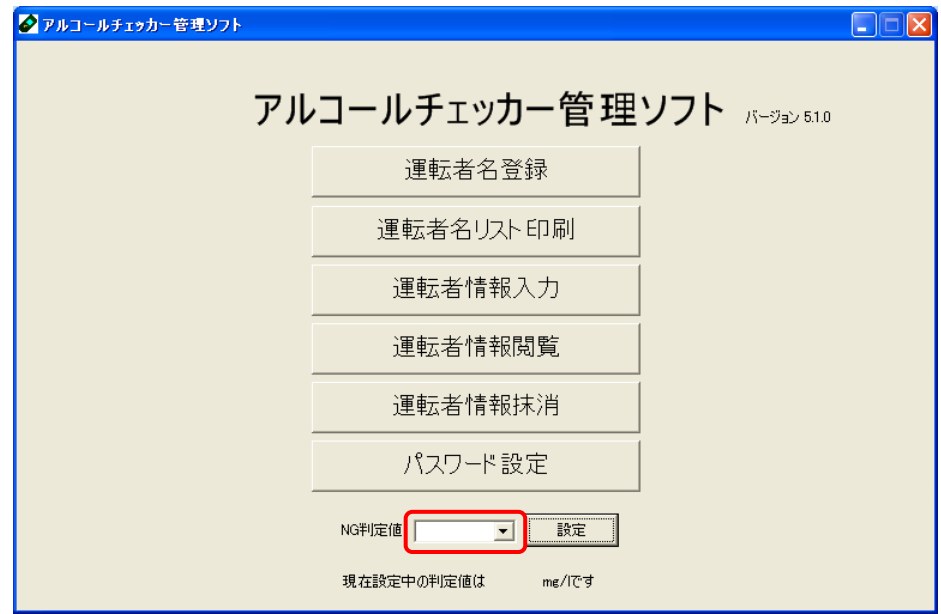

----------------------------------------------------------------------------------------------

② 「設定」をクリックします。

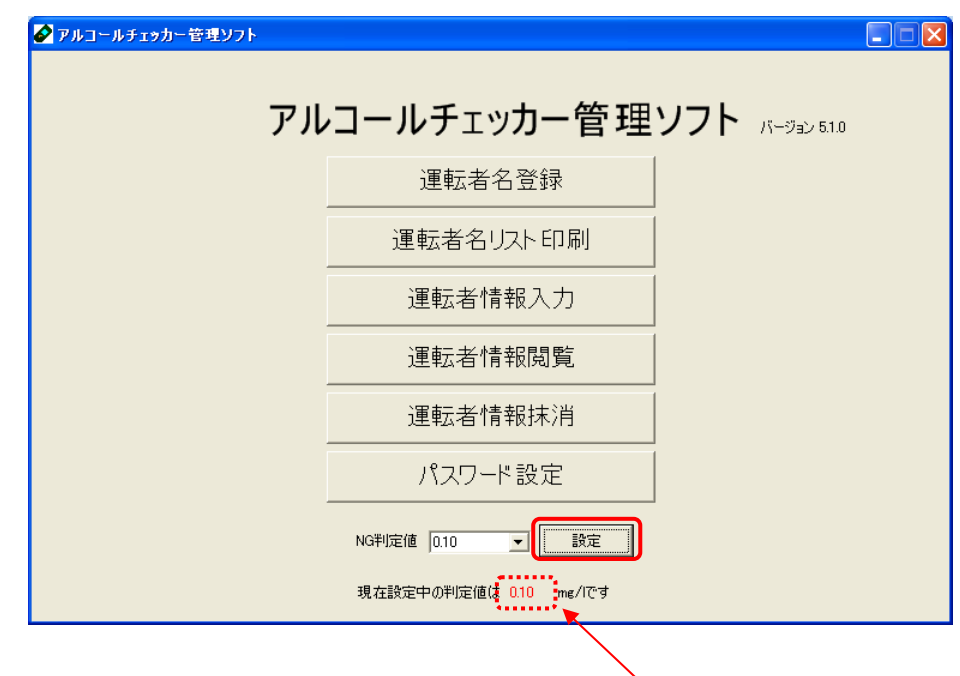

現在の NG 判定値を赤字で表示します。

③ メッセージ内容を確認後、「OK」をクリックすると、NG 判定値の登録が完了します。 登録が完了すると、現在の NG 判定値が表示されます。

※NG 判定値の設定変更は、初期画面でしかできません。

## 6.3. 運転者名登録

アルコールチェッカー管理ソフトに「新規登録」として運転者名の登録を行った後、自動的に付与される運転者 ID を「FT-003」または「FT-001 用 microSD、FT-001A 用 microSD」に運転者 ID を転送します。

----------------------------------------------------------------------------------------------

## 6.3.1 新規登録

① 初期画面の「運転者名登録」を選択すると、「運転者名登録」画面が表示します。新規登録をクリック します。

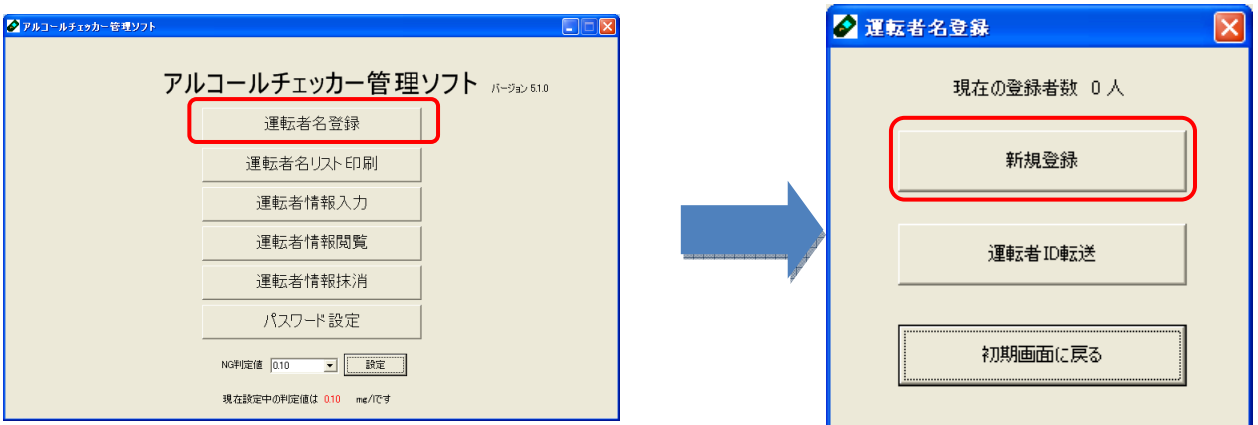

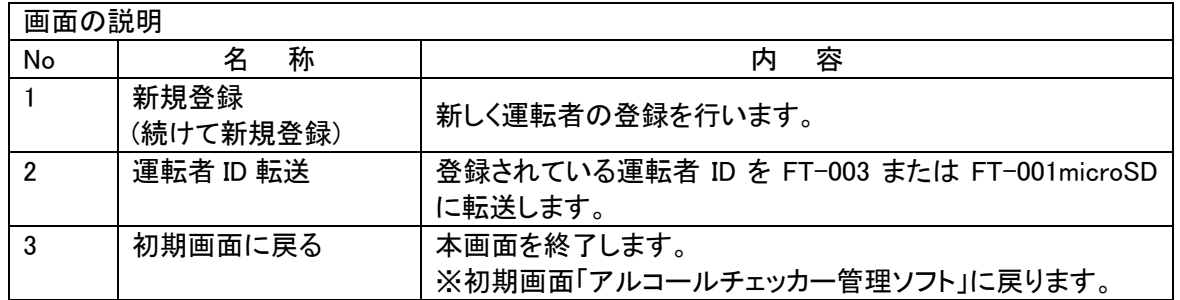

② 「運転者名」を入力します。入力文字は半角全角のいずれかで、入力文字数は1~10 文字です。 ※ 途中で終了する場合は「戻る」を選択してください。

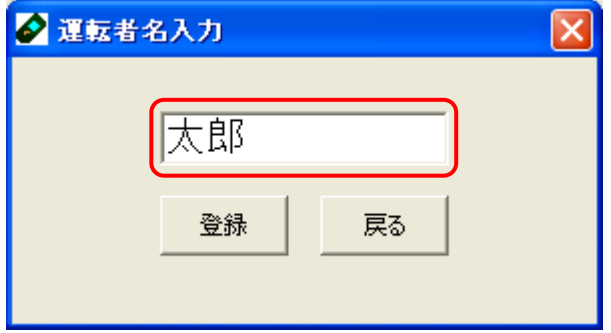

③ 「登録」をクリックします。

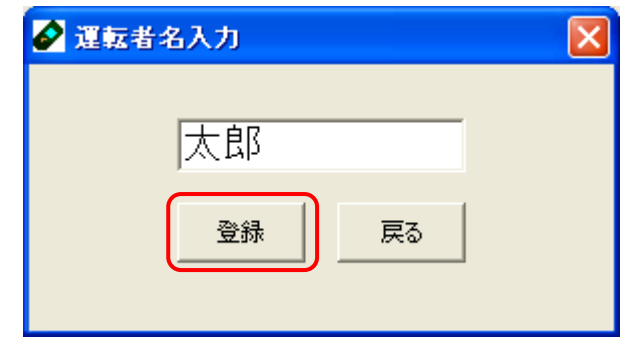

④ 運転者名の登録が成功しましたら、『運転者 ID=xxxxxx」「運転者名=xxxxx」 を登録しました』 と表 示されます。

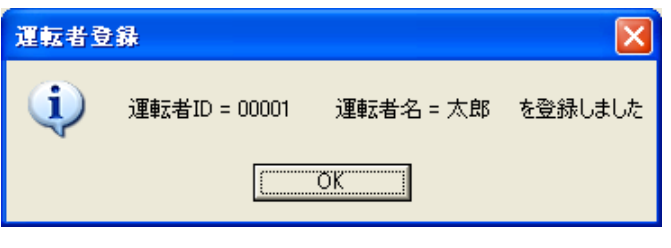

※ この時に表示される運転者 ID が、管理番号となります。

※ 運転者 ID の変更はできません。

※ 運転者 ID に欠番あると、欠番から優先的に付与されます。

⑤ メッセージ内容を確認後、「OK」をクリックします。

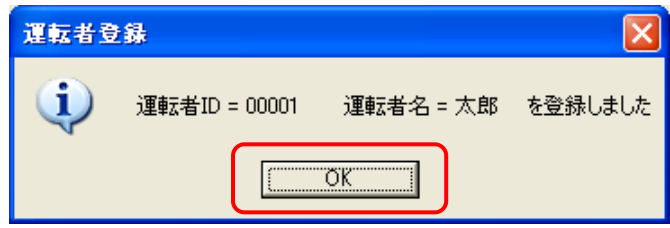

⑥ 作業は終了です。(自動的に「運転者名登録」画面に戻ります) ※一度運転者を登録すると、運転者名登録画面の「新規登録」が「続けて新規登録」となります。

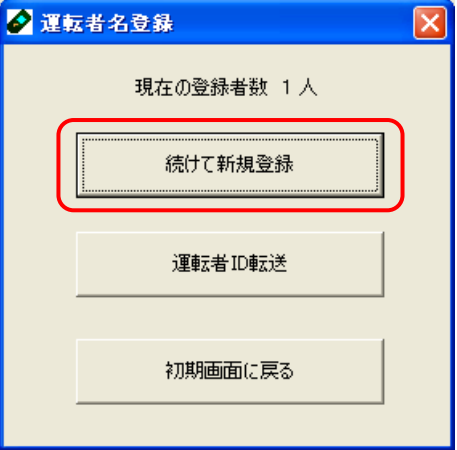

## 6.3.2 運転者 ID 転送

PC に登録した運転者 ID をチェッカーへ転送し、チェッカー内に測定結果が保存出来る状態にします。 運転者 ID の転送方法には、以下の 2 種類の方法があります。

> 方法Ⅰ: 測定に使用する FT-003 に運転者 ID を転送する。 方法Ⅱ: 測定に使用する FT-001 用または FT-001A 用 microSD に運転者 ID を転送する。

・・・・・・・・・・・・・・・・・・・・・・・・・・・・・・・・・・・・・・・・・・・・・・・・・・・・・・・・・・・・・・・・・・・・・・・・・・・・・・・・・・・・・・・・・

#### 方法Ⅰ: FT-003 へ運転者 ID を転送

① 「運転者 ID 転送」をクリックします。

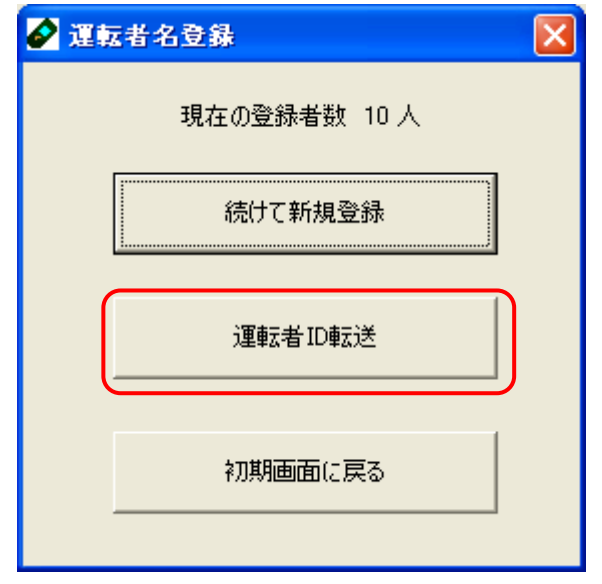

② 転送先の選択を表示します。 「FT-003」を選択して、「OK」をクリックしてください。

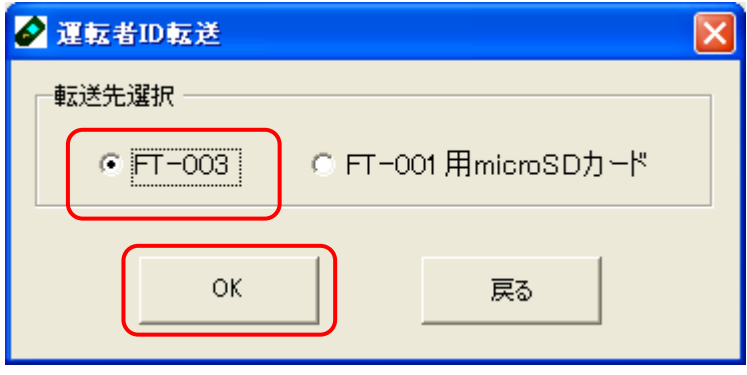

③ 登録されている運転者リストが表示されます。転送したい「運転者」を選択して、「転送」をクリック してください。

※一度に複数の運転者 ID の転送が可能です。

※ただし、運転者リスト内に表示されている運転者 ID に欠番があっても、転送される運転者 ID は 連番になります。

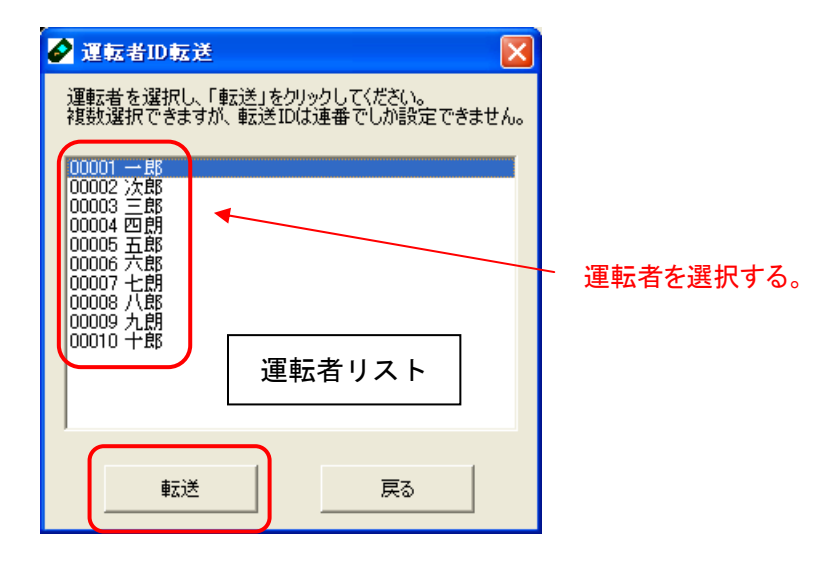

④ FT-003 の表示画面が消えた状態で、専用ケーブルを使って PC と FT-003 を接続し、「OK」をク リックしてください。

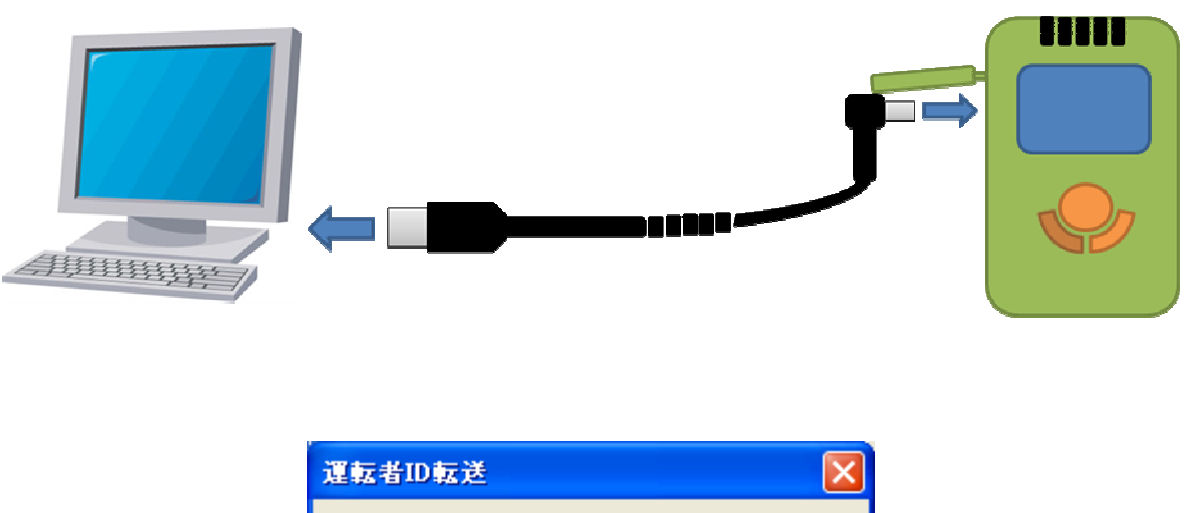

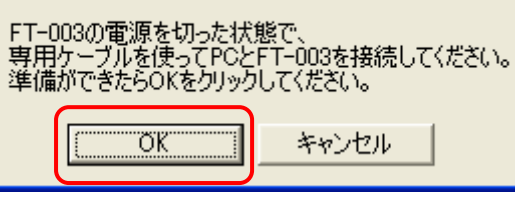

⑤ PC 画面の指示にしたがって、FT-003 の ENTER キ-を押し続けてください。

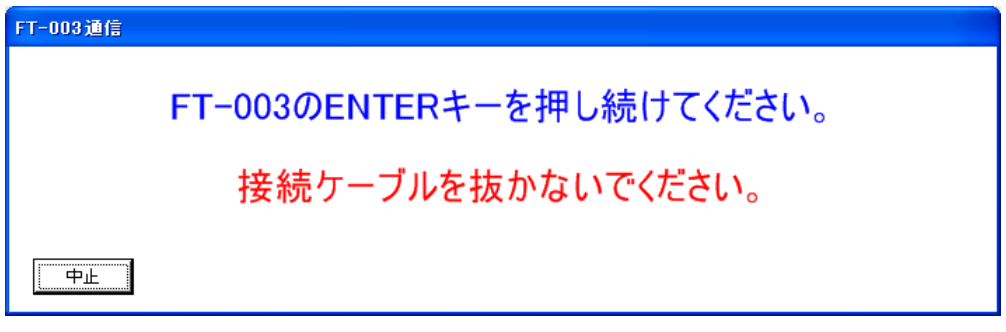

- ⑥ 運転者 ID の転送が完了すると下記画面が表示されます。
	- 同じ運転者 ID を別の FT-003 に転送する場合 FT-003 の電源を切ってから「同 ID の転送」 をクリックし、新たに運転者 ID を送る FT-003 を接続してください。

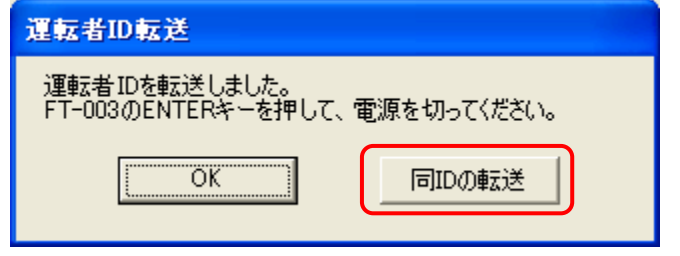

- ※一度、運転者 ID を転送した FT-003 に、再度運転者 ID 転送を行うと、登録されてい る運転者 ID はすべて入れ替わります。
- ※FT-003 に登録した運転者 ID の全消去は出来ません。
- ※FT-003 への運転者 ID の転送は、最大「99999」です。
- ※FT-003 の運転者 ID の転送で運転者 ID が入れ替わっても、過去の測定結果は消え ません。(未転送データは保持されます。)

※1台の PC には1台の FT-003 しか接続できません。

⑦ 全ての転送が終わりましたら「OK」をクリックしてください。(自動的に「運転者名登録」画面に戻 ります)。

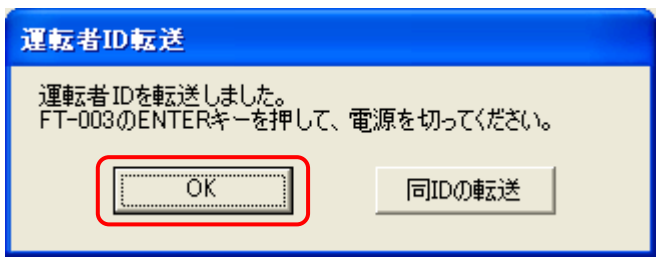

⑧ FT-003 の ENTER キ-を押して FT-003 の電源を切ってから(表示画面が消えた状態)、接続 ケーブルを取り外してください。

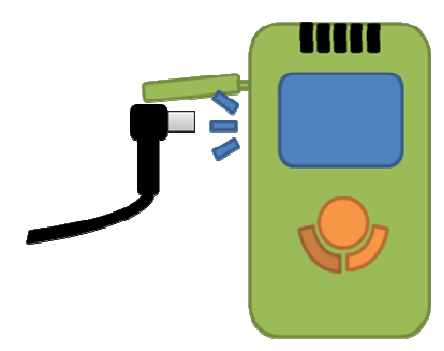

※ FT-003 の電源が付いた状態で接続ケーブルを取り外すと、チェッカーが故障 する場合があります。

⑨ 終了する場合は「初期画面に戻る」をクリックしてください。

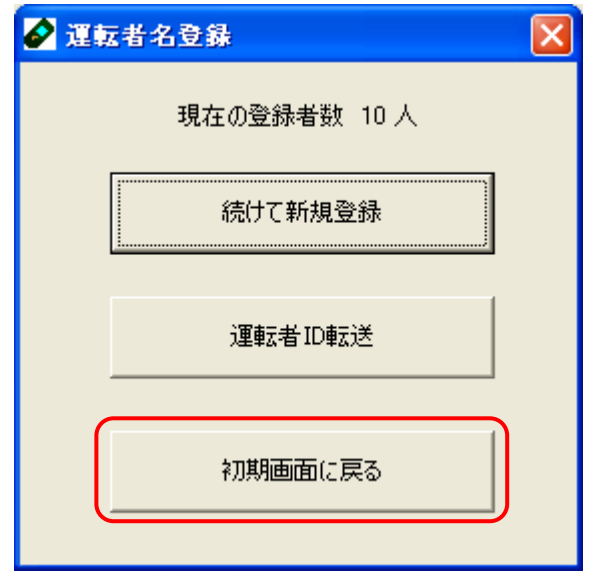

### 方法Ⅱ: FT-001 用または FT-001A 用 microSD へ運転者 ID を転送

「運転者 ID 転送」をクリックします。

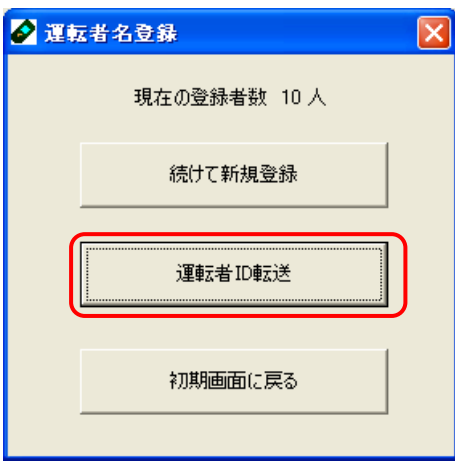

 転送先の選択を表示します。 「FT-001 用 microSD カード」を選択して、「OK」をクリックしてください。

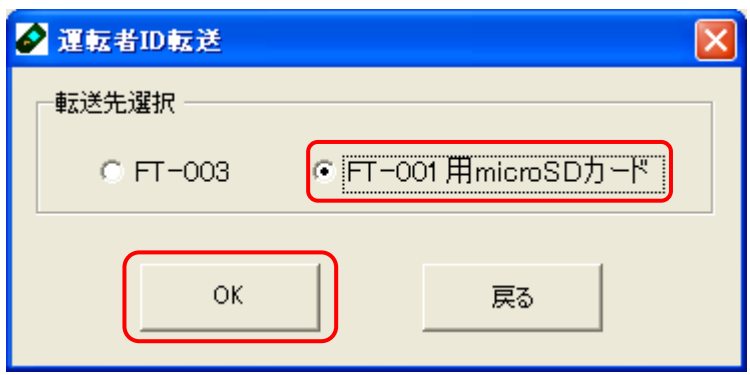

登録されている運転者リストが表示されます。

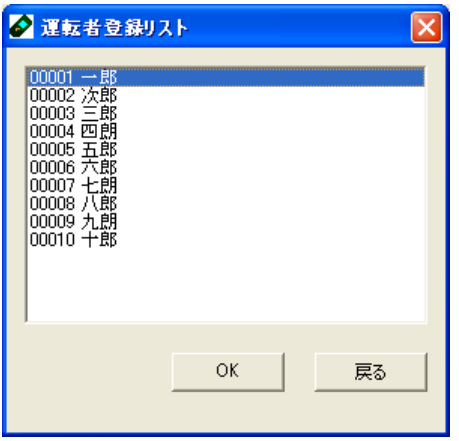

PC に microSD を挿入します。

⑤ 転送したい「運転者」を選択して、「OK」をクリックしてください。

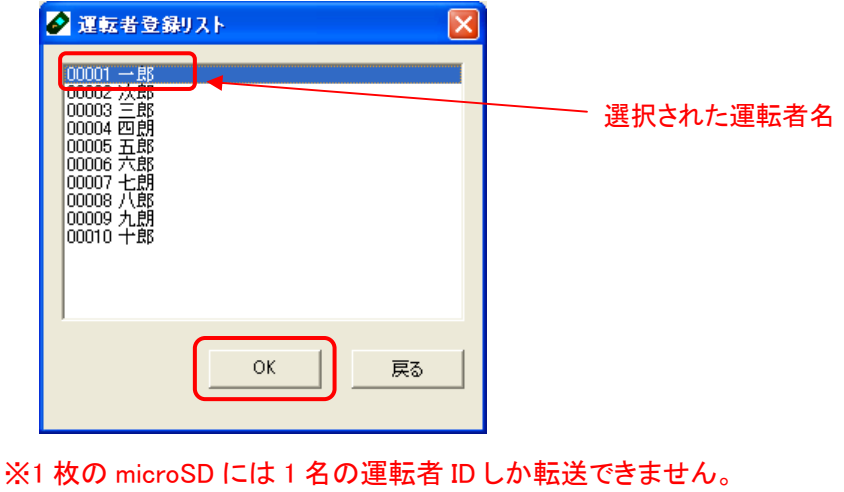

※複数の運転者選択は出来ません。

⑥ microSD カードが挿入されているドライブを「ドライブ選択」をクリックして選択後、「OK」をクリッ クしてください。

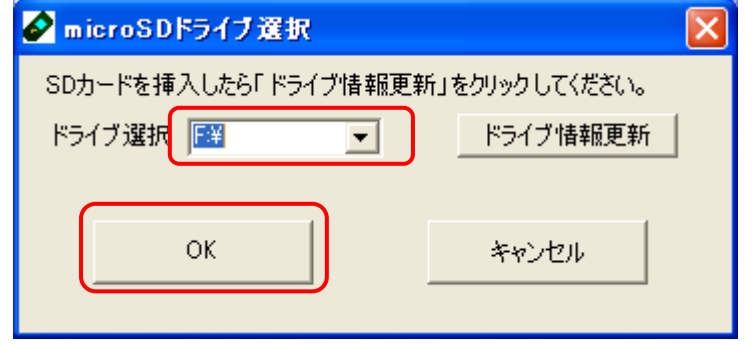

- ※ microSD が挿入されているドライブに変更がない場合は、この画 面は表示されません。
- ⑦ 運転者 ID の転送が完了すると下記画面が表示されます。「OK」をクリックしてください。

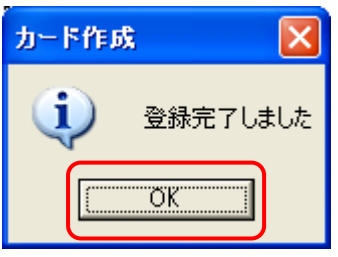

- ⑧ 作業は終了です。(自動的に「運転者名登録画面」に戻ります。) microSD を PC から取り出して、FT-001 または FT-001A に挿入すると測定可能になりま す。
- ⑨ 続けて運転者 ID を転送する場合は「続けて運転者 ID 転送」をクリックしてください。 終了する場合は「初期画面に戻る」をクリックしてください。

#### 6.4. 運転者情報入力

測定結果が保管された FT-003 または、FT-001,FT-001A で使用した microSD から、データを PC ソフト内に取り込 みます。

データの取込方法には、以下の 3 種類の方法があります。

方法Ⅰ: 測定に使用している FT-003 から直接データを読み込む。(FT-003 用) 方法Ⅱ: 測定に使用している microSD から直接データを読み込む。(FT-001,FT-001A 用) 方法Ⅲ: PC 内の任意の場所にフォルダを作成し、その中に一旦測定データを保管し、 そこか らデータを読み込む。(FT-001,FT-001A 用)

・・・・・・・・・・・・・・・・・・・・・・・・・・・・・・・・・・・・・・・・・・・・・・・・・・・・・・・・・・・・・・・・・・・・・・・・・・・・・・・・・・・・・・・・・

注1: microSD 内に記録される測定データは、以下のルールで保存されています。

①1 日 1 ファイルで保存します。

②同日に複数回測定すると、ファイル内のデータが追加され、上書き保存します。 ③測定ファイル名は「西暦下二桁+測定月二桁+測定日二桁.txt」で構成されています。 例)2011 年 9 月 21 日の測定データのファイル名は以下の通りです。 110921.txt

・・・・・・・・・・・・・・・・・・・・・・・・・・・・・・・・・・・・・・・・・・・・・・・・・・・・・・・・・・・・・・・・・・・・・・・・・・・・・・・・・・・・・・・・・

microSD 内のデータを消去する場合は、保存データのファイル名を確認してファイル を削除してください。

- 注 2: microSD 内に保存できるファイル数には上限があります。保存データ数が増えてきた ら、不要なファイルを削除してください。
	- \* 同日に FT-001 または FT-001A で複数回測定する場合は、microSD 内に作成 された「測定当日」のファイルは消去しないで、測定結果を上書きさせるように 使用してください。 ・・・・・・・・・・・・・・・・・・・・・・・・・・・・・・・・・・・・・・・・・・・・・・・・・・・・・・・・・・・・・・・・・・・・・・・・・・・・・・・・・・・・・・・・・
- 注 3: 「 運 転 者 名 登 録 」 を 行 っ た microSD 内 に は そ れ ぞ れ 「 IDCODE.txt 」 「XXXXXXXXX.info」の 2 種類のファイルが必ず存在します。このファイルを削除する と PC 内にデータが登録できなくなりますので、絶対に削除しないでください。
- ・・・・・・・・・・・・・・・・・・・・・・・・・・・・・・・・・・・・・・・・・・・・・・・・・・・・・・・・・・・・・・・・・・・・・・・・・・・・・・・・・・・・・・・・・ 注 4: 長期的に測定データを管理するために、microSD 内の保存データを定期的にバック アップ保存することを推奨致します。

・・・・・・・・・・・・・・・・・・・・・・・・・・・・・・・・・・・・・・・・・・・・・・・・・・・・・・・・・・・・・・・・・・・・・・・・・・・・・・・・・・・・・・・・・

注 5: FT-003 本体に保存できるデータは 3500 件までです。3500 件を超えると測定は可能 ですが、測定結果の保存は出来ません。お気をつけください。

・・・・・・・・・・・・・・・・・・・・・・・・・・・・・・・・・・・・・・・・・・・・・・・・・・・・・・・・・・・・・・・・・・・・・・・・・・・・・・・・・・・・・・・・・

① 初期画面の「運転者情報入力」を選択すると下記画面を表示しますので、FT-003 を選択して 「OK」をクリックします。

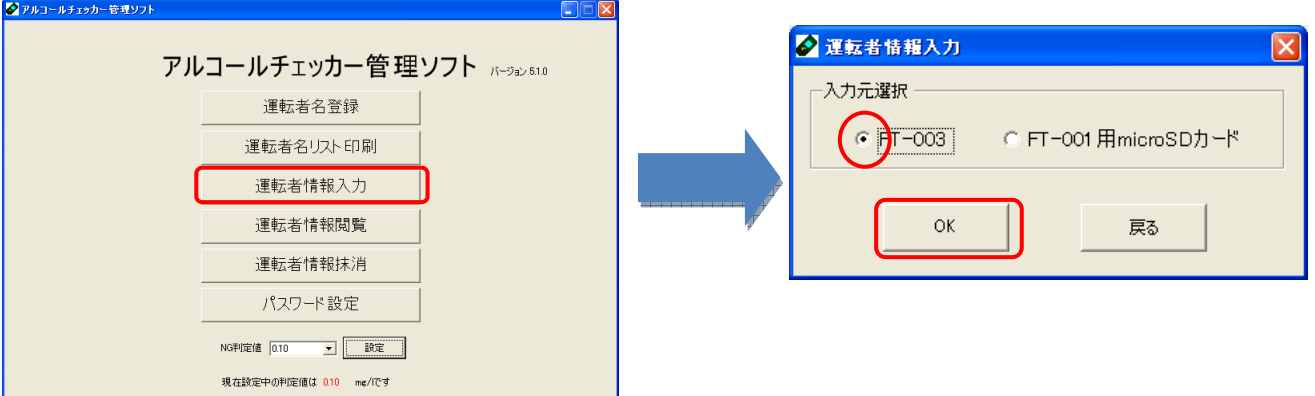

## ② 「データ取込」をクリックします。

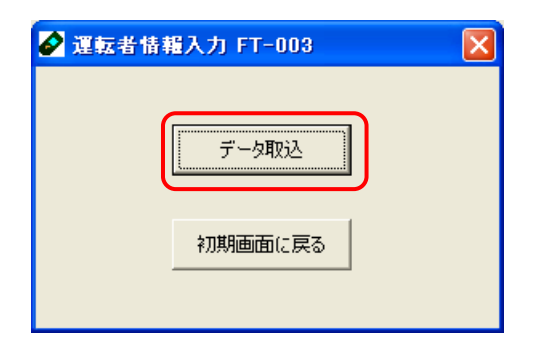

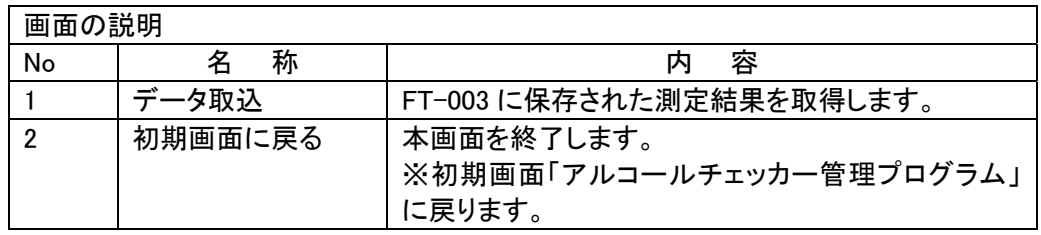

③ FT-003 の表示画面が消えた状態で、専用ケーブルを使って FT-003C とチェッカーを接続しま す。

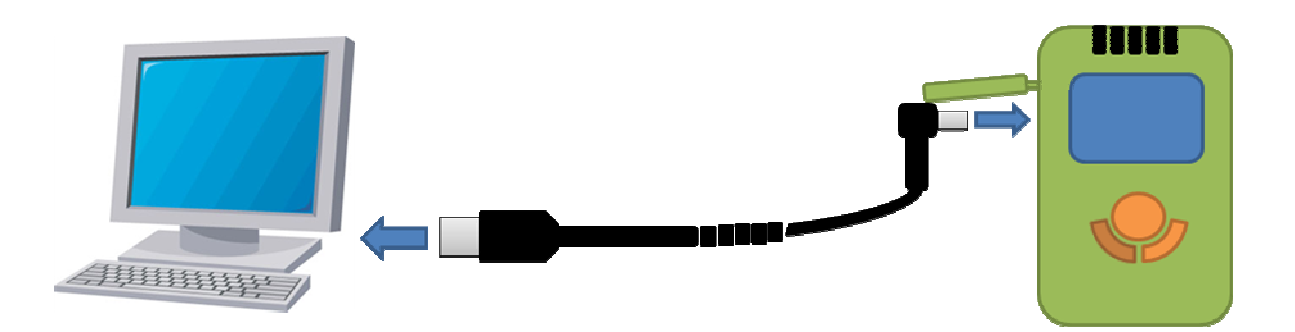

④ PC 上に下記画面を表示されていますので、「OK」をクリックします。

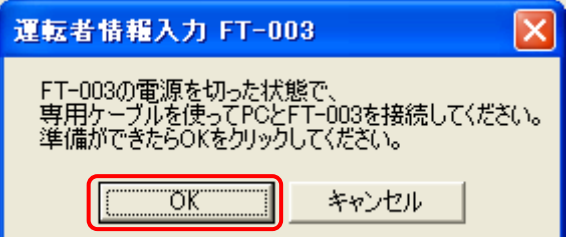

※キャンセルをクリックすると一つ前の画面に戻ります。

⑤ 「OK」が選択されると、下記画面が表示します。

※中止ボタンを押すと、運転者情報入力画面に戻ります。

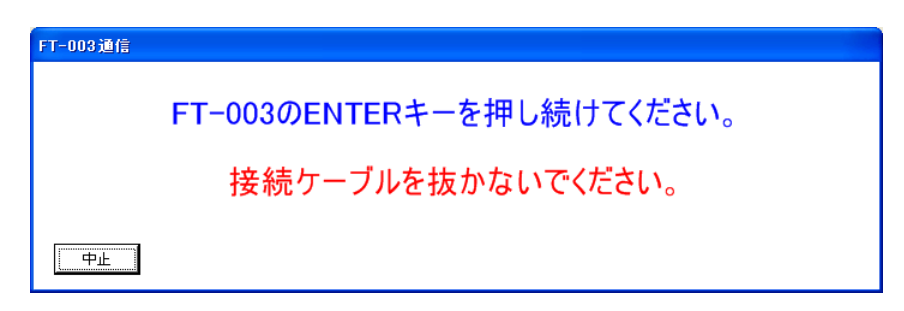

- ⑥ PC 上の画面内容の指示に従い、FT-003 の ENTER キ-を押し続けて下さい。。
- ⑦ FT-003 の測定結果データの PC 内への登録(取込)が開始され、下記画面が表示したら、 FT-003 から手を離します。

※取込データ数が多い場合は、時間がかかる場合があります。

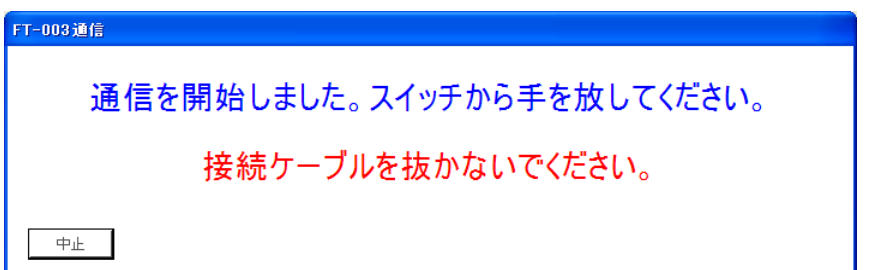

⑧ 測定結果の登録(取込)が成功しましたら、下記の画面が表示されますので、「OK」をクリックし てください。

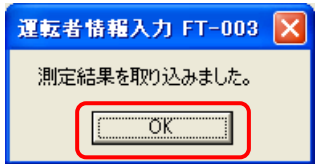

※一度 PC 内に取り込んだデータは、再登録(取り込み)はできません。

⑨ 作業は終了です。FT-003 の ENTER キ-を押して FT-003 の電源を切ってから、接続ケーブル を取り外してください。(PC 画面は自動的に「運転者情報入力画面」に戻ります。)

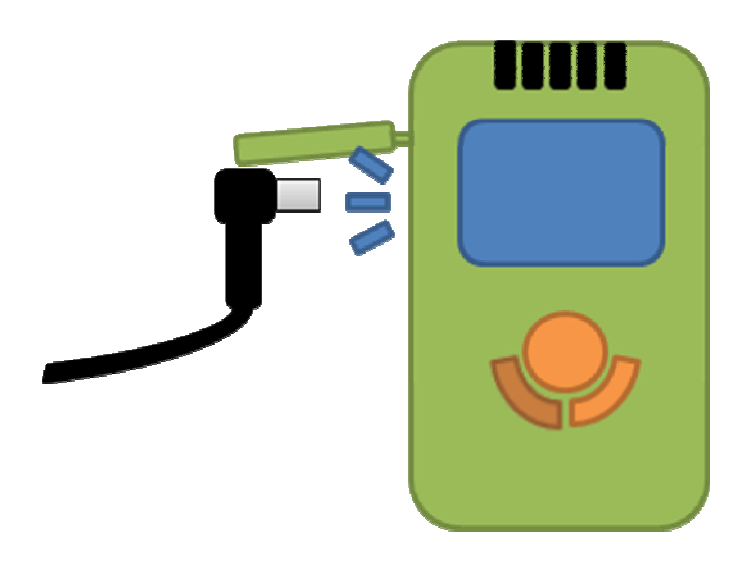

⑩ 続けて他の FT-003 のデータを取り込みたいときは「続けてデータ取込」をクリックしてください。 全ての作業が終わりましたら、「初期画面に戻る」をクリックしてください。

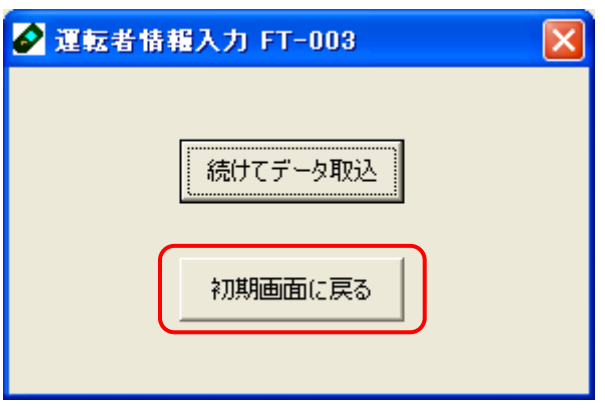

※1台の PC には1台の FT-003 しか接続できません。

※データの転送中に専用ケーブルを抜くとデータの破損や故障の原因となります。

## 方法Ⅱ. microSD から直接測定データを読み込む場合

- ① PC に microSD を挿入します。
- ② 初期画面の「運転者情報入力」を選択すると下記画面を表示しますので、「FT-001microSD カ ード」を選択して「OK」をクリックします。

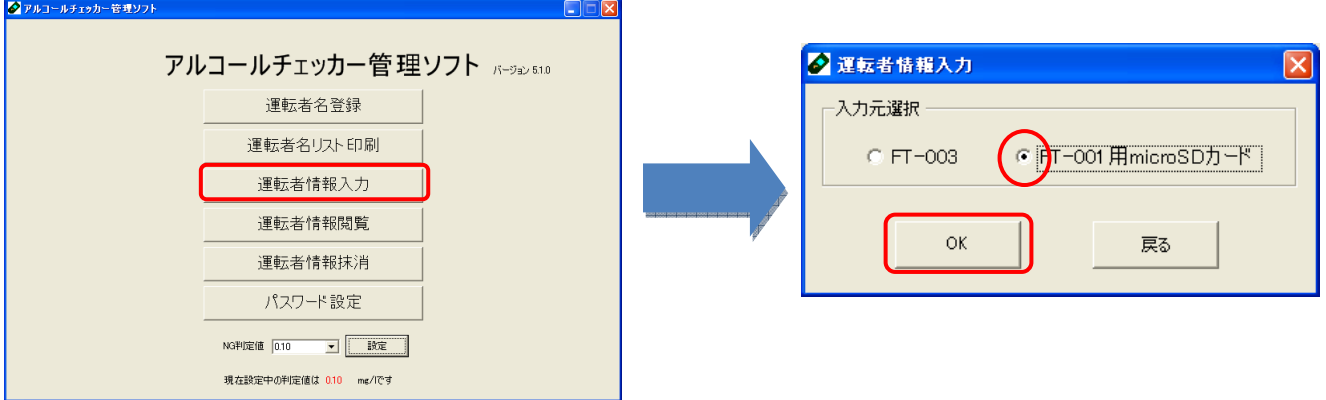

③ 下記画面が表示されますので「データ取込」をクリックします。

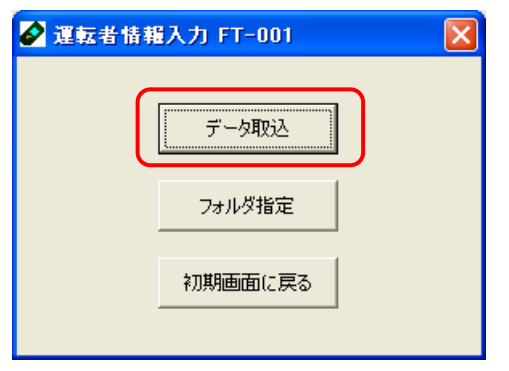

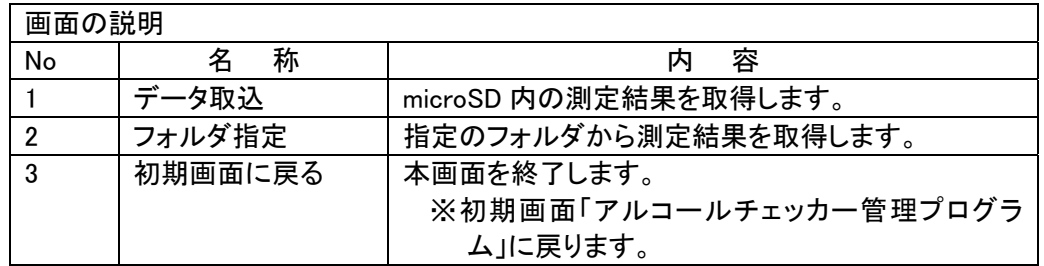

④ 「OK」をクリックすると、microSD から測定結果データが PC 内へ登録(取込)が開始されます。

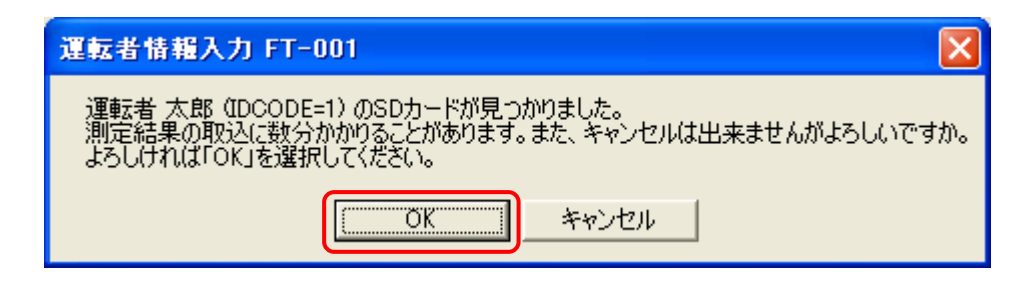

※取込データ数が多い場合は、時間がかかる場合があります。

⑤ 測定結果の登録が成功しましたら、「測定結果を取りこみました。」と表示されます。 メッセージ内容を確認後、「OK」をクリックし microSD を取り出します。

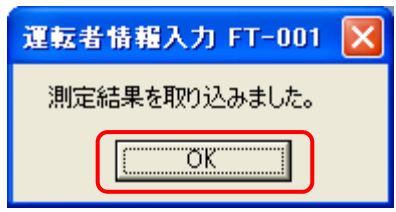

- ⑥ 作業は終了です。(自動的に「運転者情報入力」画面に戻ります。)
- ⑦ 続けて他の microSD のデータを取り込みたいときは「続けてデータ取得」をクリックしてくださ い。
	- 全ての取り込みが終わりましたら、「初期画面に戻る」をクリックしてください。

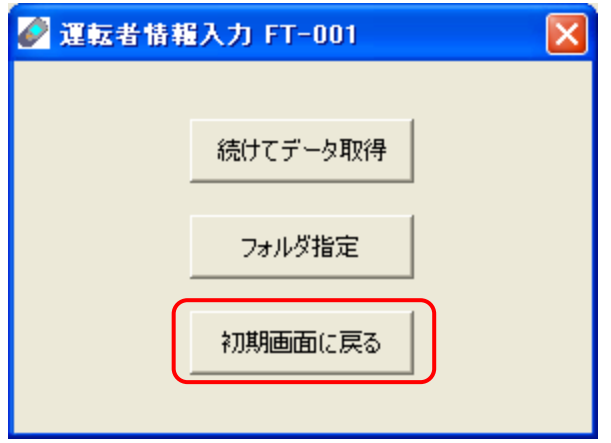

#### 方法Ⅲ. 指定のフォルダから測定結果を登録する場合(※FT-001,FT-001A\_microSD のみ可能)

- ① PC 内の任意の場所に「測定結果データの保管用フォルダ」を作成し、測定データをそのフォル ダ内に保管(コピー)します。
	- ※ 「測定結果データの保管用フォルダ」内には、測定データ以外の電子ファイルは保 存しないでください。
- ② 初期画面の「運転者情報入力」を選択すると下記画面を表示しますので、「FT-001microSD カ ード」を選択して「OK」をクリックします。

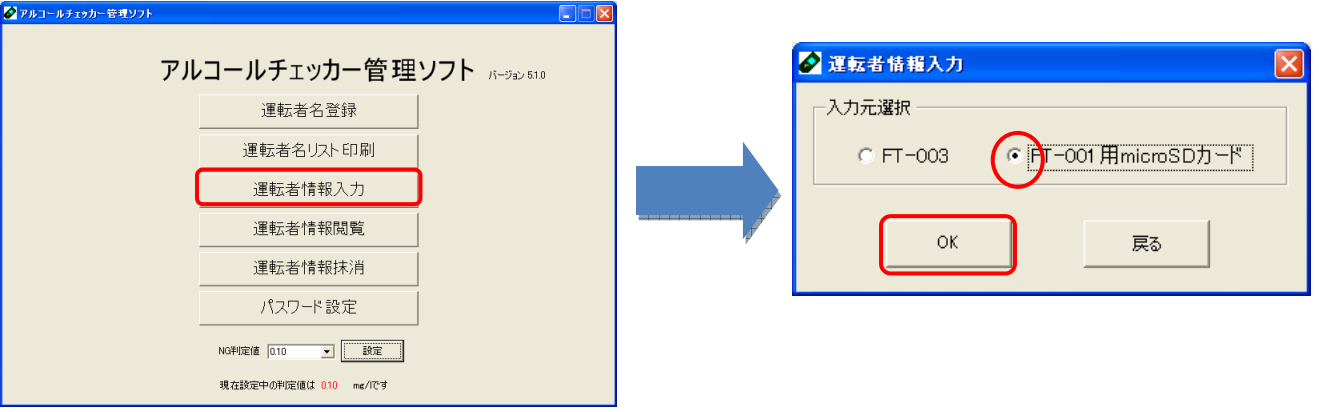

③ 「フォルダ指定」をクリックします。

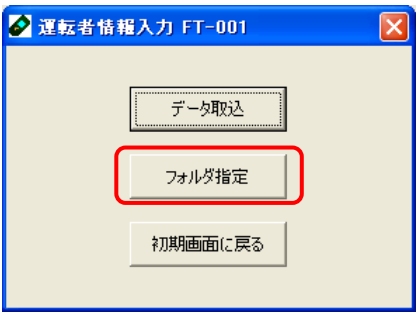

④ 「参照」をクリックし、測定データを保管しているフォルダを選択してください。

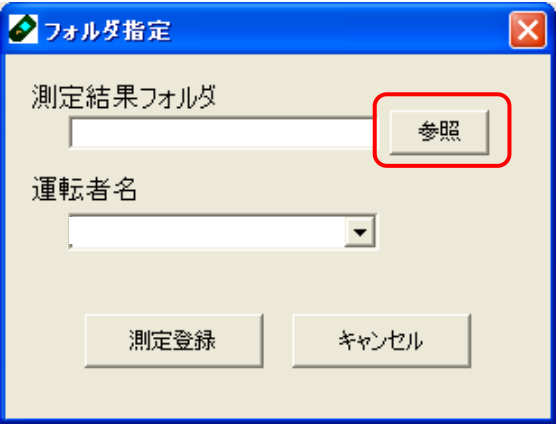

「運転者名」のリストボックスから、測定結果に対応した運転者を選択します。

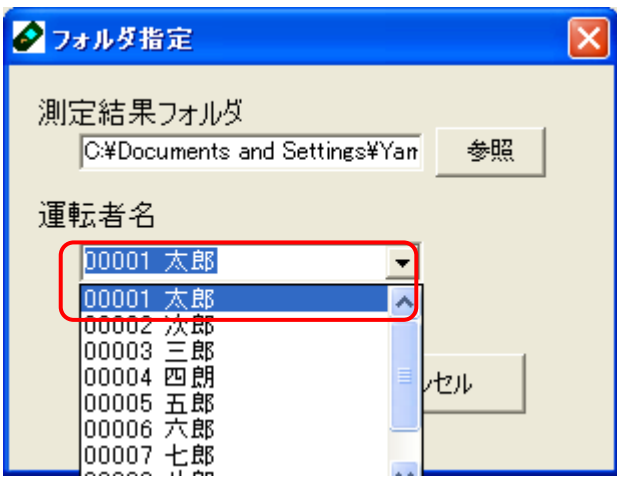

「測定登録」をクリックすると、指定フォルダより測定データを PC へ登録します。

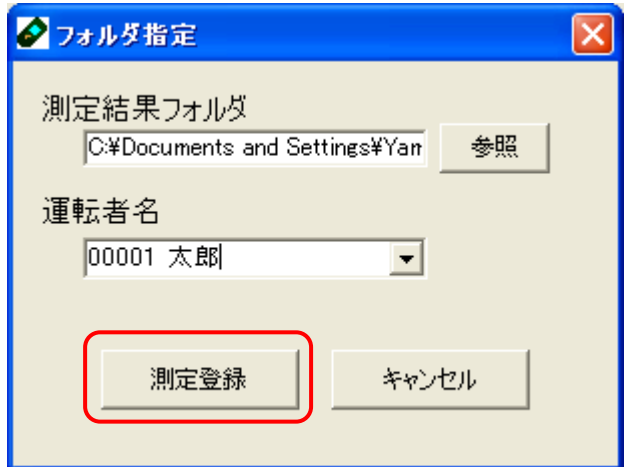

- メッセージ内容を確認後、「OK」をクリックします。
- 作業は終了です。(自動的に「運転者情報入力」画面に戻ります。)

#### 6.5. 運転者情報閲覧

PC 内に登録された測定データの閲覧方法には、以下の 3 種類の方法があります。

- 方法Ⅰ: 登録されたデータから指定した「測定日時」の範囲内の測定結果を閲覧できます。
- 方法Ⅱ: 登録されたデータから指定した「運転者」の測定結果を閲覧できます。

-----------------------------------------------------------------------------------------

方法Ⅲ: 登録されているデータから指定した測定日時の範囲内で「NG 判定値」の測定結果のみ を抽出し閲覧できます。

閲覧方法の切り替えは、画面上の「測定日別」「運転者別」「NG 判定者」を選択してください。

### 方法Ⅰ. 「測定日時」を指定して閲覧する場合

- 現在設定中の利定値は 0.10 ms/です<br>測定日別 |運転者別 | NG 判定者 | クアルコールチェッカー管理ソフト **DEX** 定日別|運転者別|NG判定者|<br>|開始日 |2011年10月18日 - 終了日 |2011年10月18日 - |<br>|厂全件検索 ▽エラー表示 検索開始 アルコールチェッカー管理ソフト パーツゅいの 運転者 運転者名登録 運転者名リスト印刷 運転者情報入力 運転者情報閲覧 抽出結果表示エリア 運転者情報抹消 パスワード設定 現在設定中の判定値は 0.10 mg/lです ブリンタ選択 RECOH insatio MP C5001 RPCS  $\boxed{\cdot}$  609  $\boxed{\cdot}$  67 ファイル出力 |
- ① 初期画面の「運転者情報閲覧」を選択すると、下の画面を表示します。

- ② 以下のいずれかの方法で、抽出条件の選択を行い「検索開始」をクリックします。
	- (ア) 日付指定:抽出を行いたい開始日及び、終了日を選択します。
	- (イ) 全件検索:開始日及び終了日は指定せず、『全件検索』にチェックを入れます。

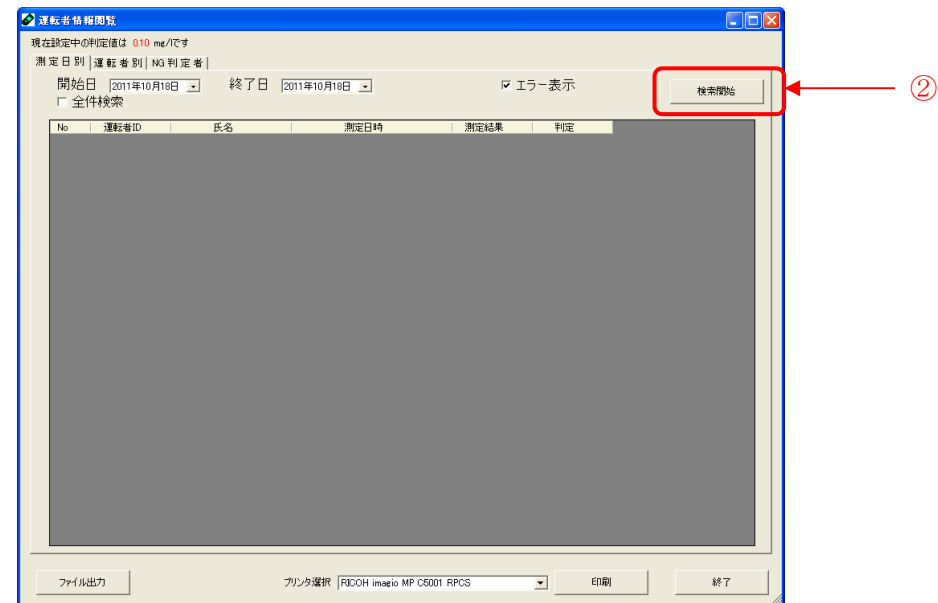

③ 測定結果が抽出されます。

【測定結果表示例】

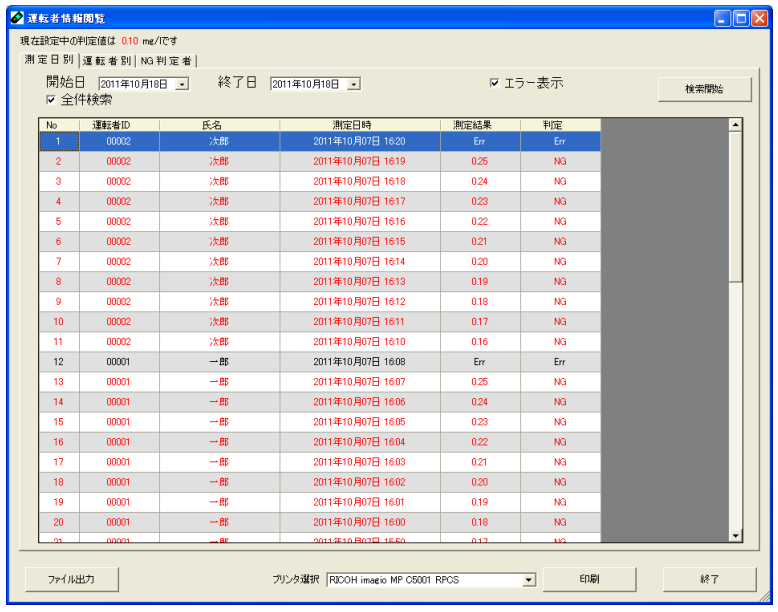

- ④ 現在表示されている抽出結果から、測定結果が「Err」であるものを削除したい場合は「エラー 表示」のチェックを解除し、「検索開始」をクリックします。
- ⑤ 現在表示されている抽出結果表示エリアの内容を印刷する場合、印刷したい測定結果が 表示された状態で「プリンタ選択」をクリックしてプリンタを指定した後、「印刷」をクリックしま す。
- ⑥ 現在表示されている抽出結果表示エリアの測定結果を電子ファイルで保存する場合、保存し たい測定結果が抽出された状態で「ファイル出力」をクリックし、ファイル名と保存先を指定し ます。

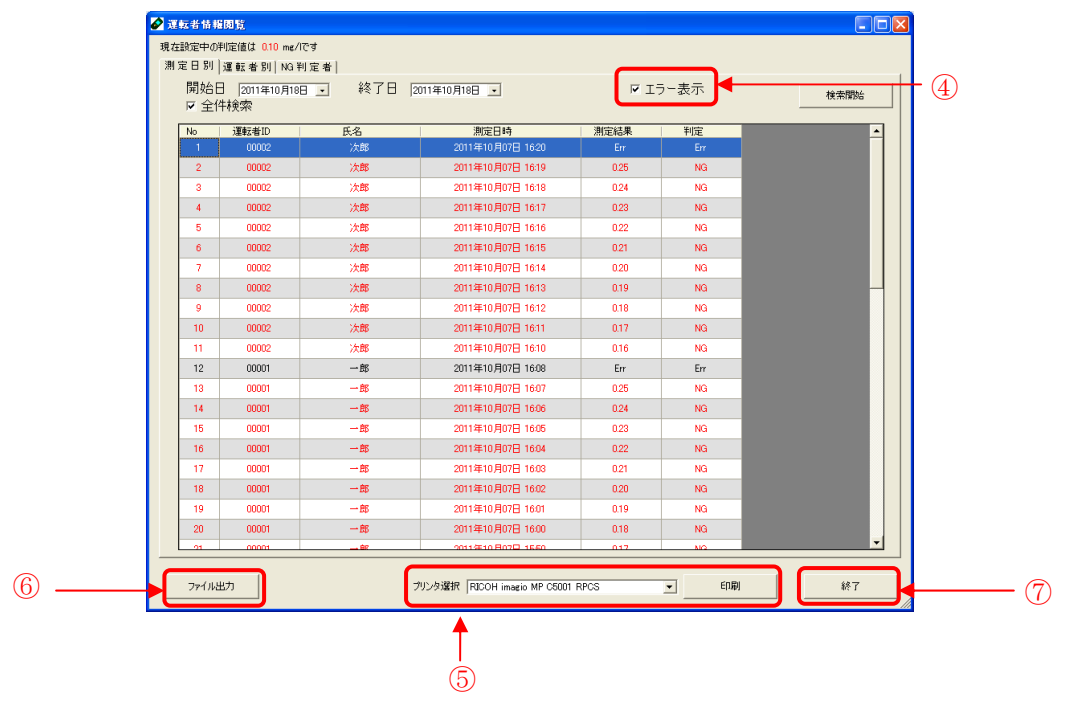

⑦ 「終了」をクリックし、初期画面に戻ります。

## 方法Ⅱ. 「運転者」を指定して閲覧する場合

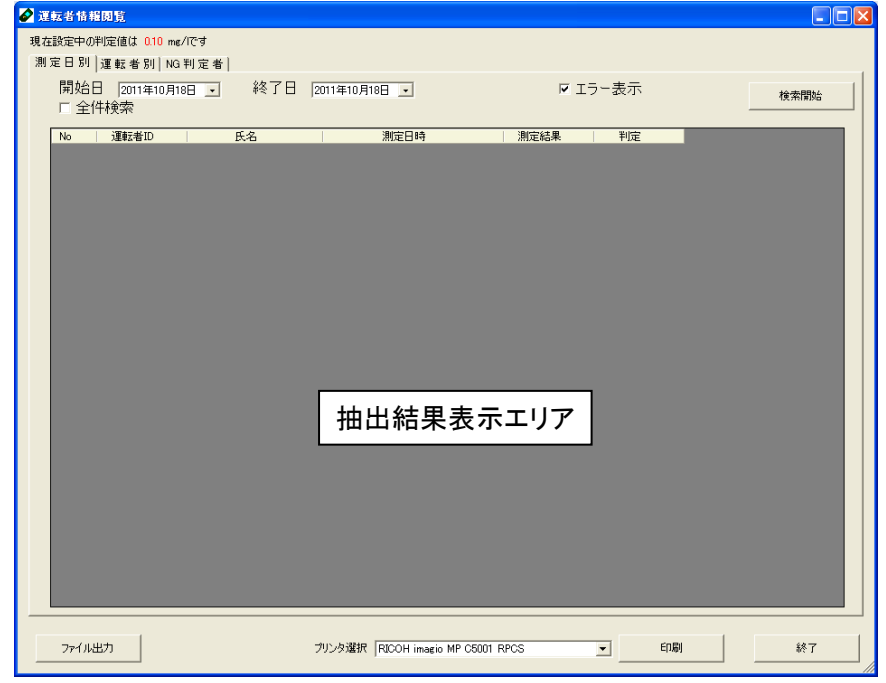

① 初期画面の「運転者情報閲覧」を選択すると、下の画面を表示します。

② 「運転者別」を選択すると、下の画面を表示します。

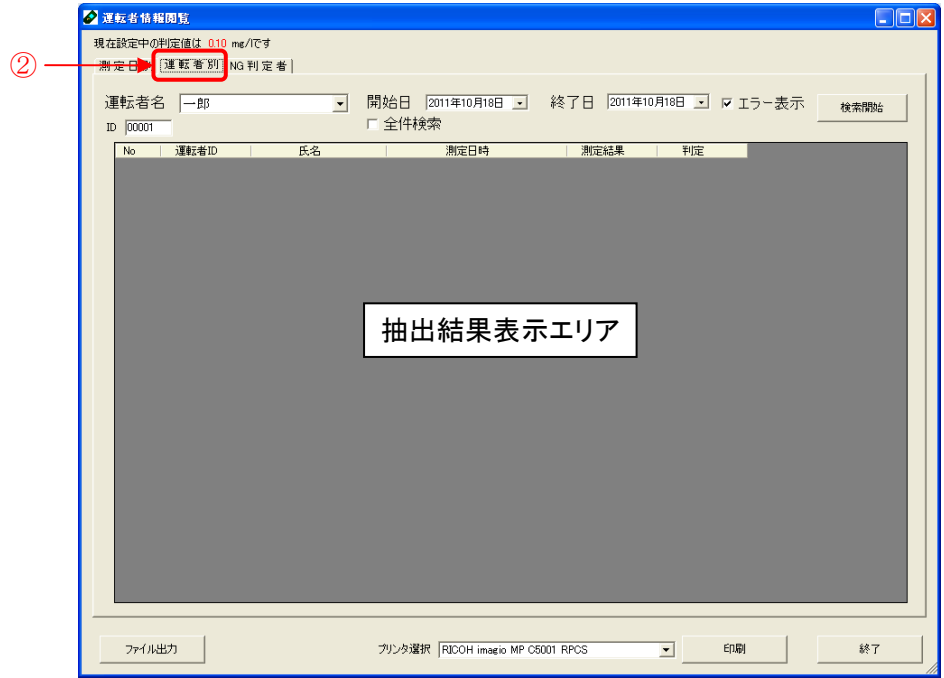

- ③ 以下のいずれかの方法で、抽出条件の選択を行い「検索開始」をクリックします。
	- (ア) 運転者名リスト: リストから抽出対象の運転者名を選択します。
	- (イ) 運転者 ID : ID(5 桁)を直接入力して選択します。
	- (ウ) 日付指定 : 抽出を行いたい開始日及び、終了日を選択します。
	- (エ) 全件検索 :開始日及び終了日は変更せず、『全件検索』にチェックを入れます。ただ し、運転者名または運転者 ID は必ず指定します。

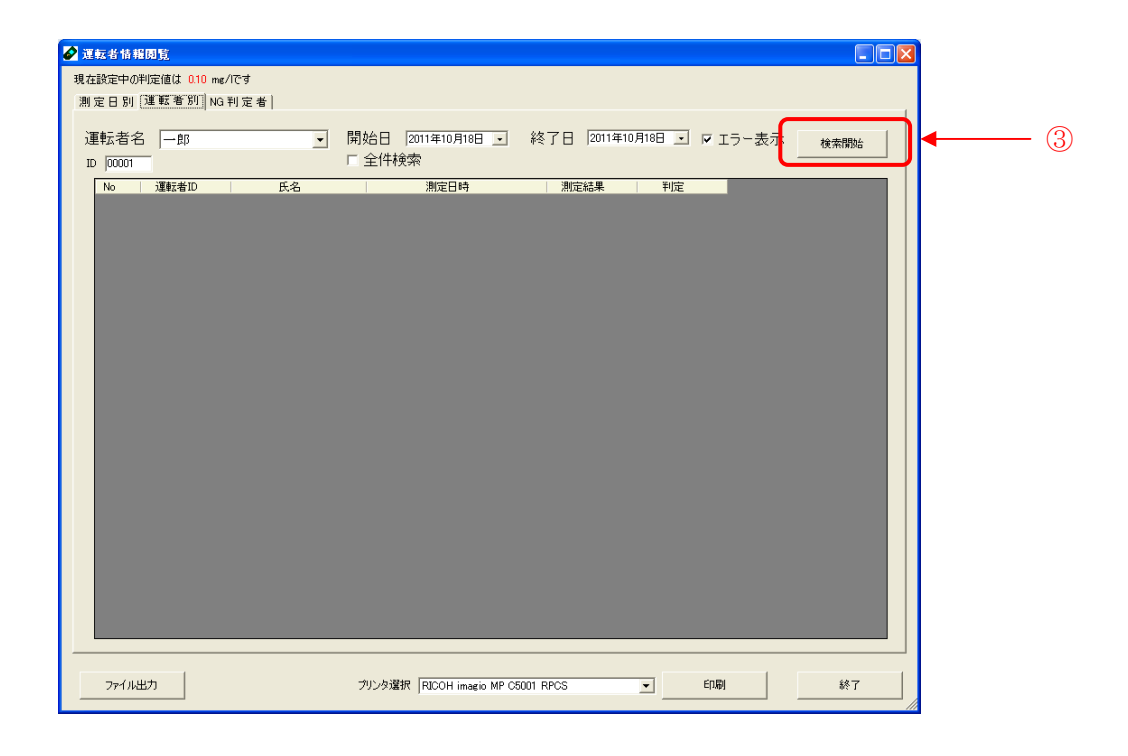

④ 測定結果が抽出されます。

【測定結果表示例】

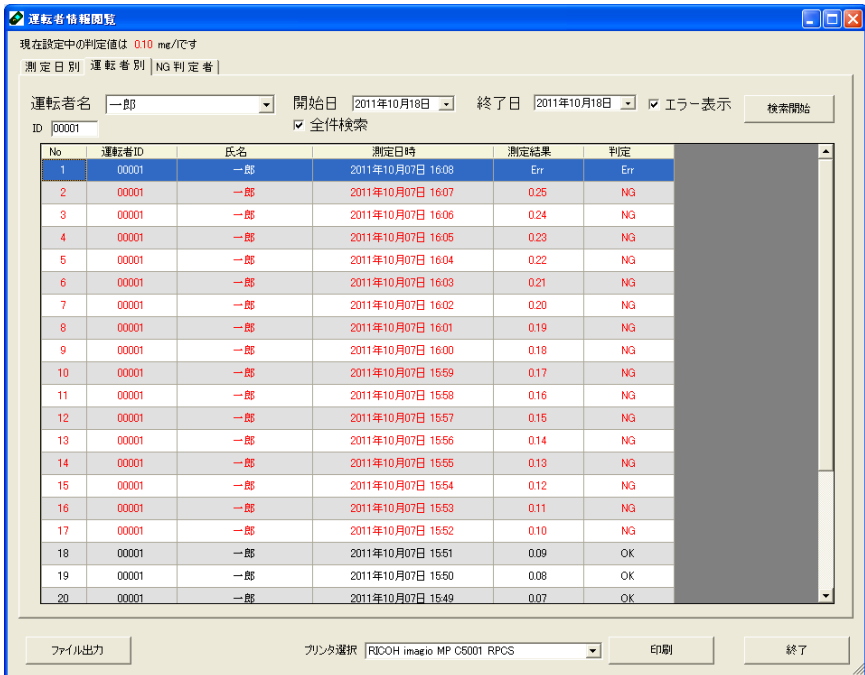

- 現在表示されている抽出結果から、測定結果が「Err」であるものを削除したい場合は「エラー 表示」のチェックを解除し、「検索開始」をクリックします。
- 現在表示されている抽出結果表示エリアの内容を印刷する場合、印刷したい測定結果が表示 された状態でプリンタを選択し、「印刷」をクリックします。
- 現在表示されている抽出結果表示エリアの測定結果を電子ファイルで保存する場合、保存し たい測定結果が表示された状態で「ファイル出力」を選択し、ファイル名と保存先を指定しま す。

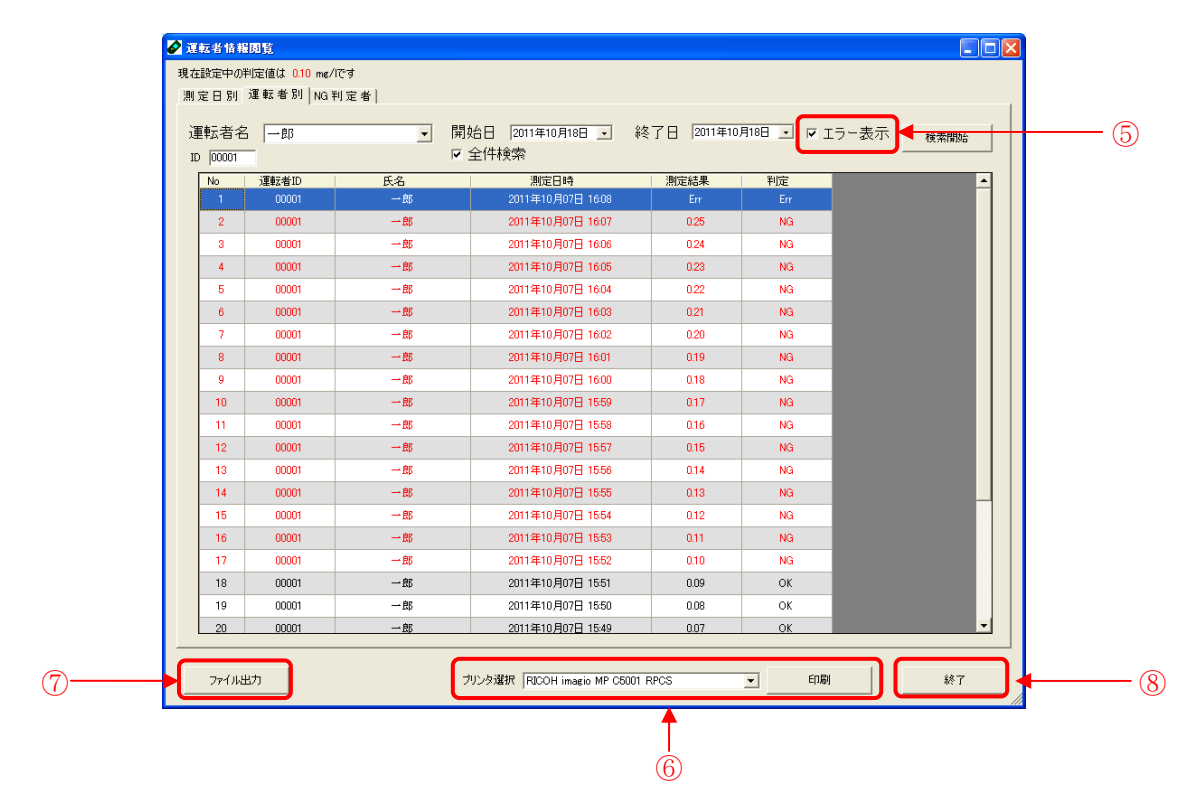

「終了」をクリックし、初期画面に戻ります。

① 初期画面の「運転者情報閲覧」を選択すると、下の画面を表示します。

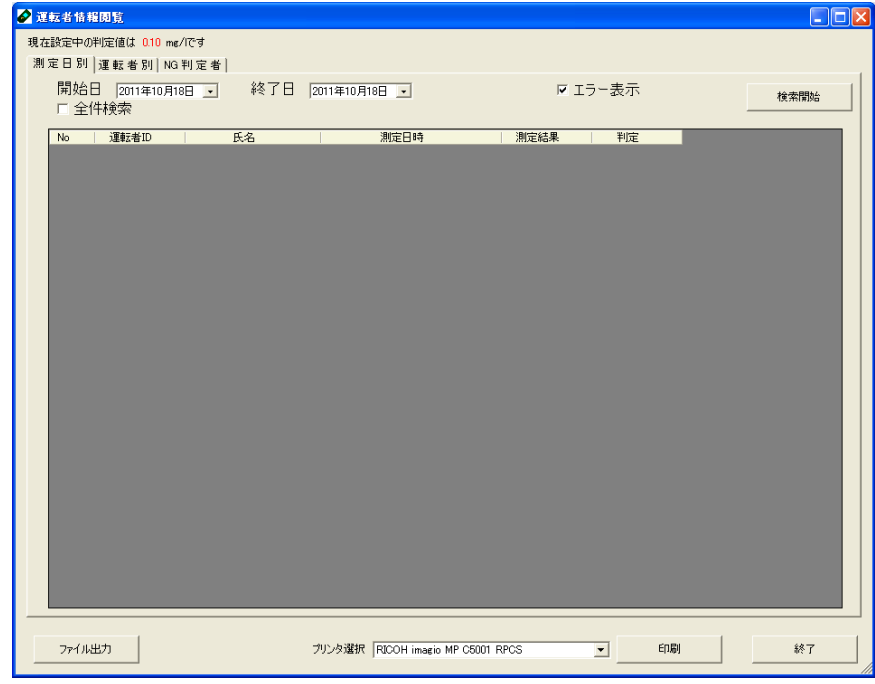

② 「NG 判定者」を選択すると、下の画面を表示させます

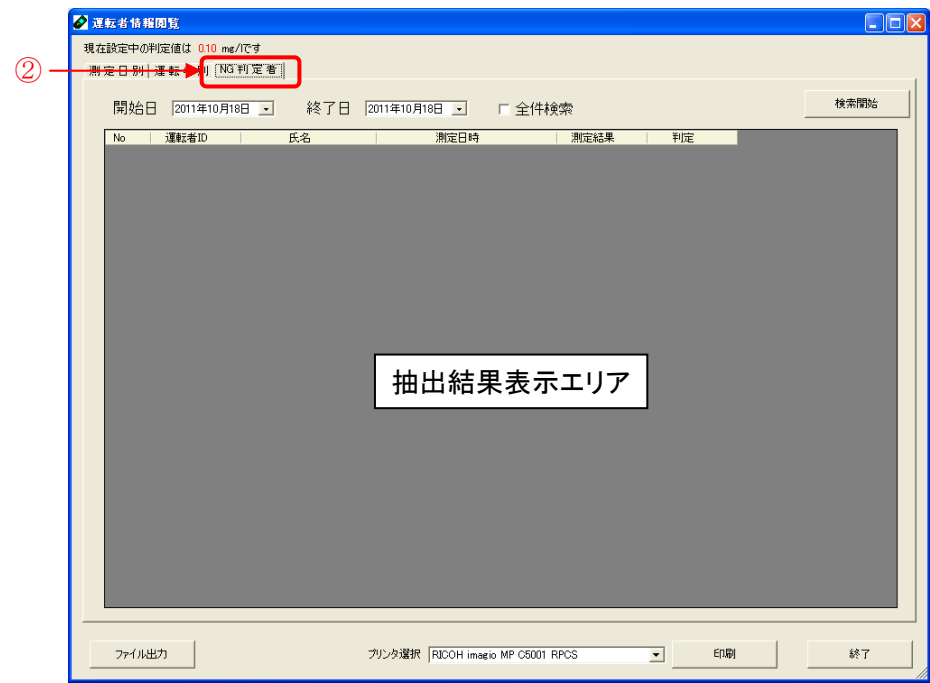

- ③ 以下のいずれかの方法で、抽出条件の選択を行い「検索開始」をクリックします。
	- (ア) 日付指定:抽出を行いたい開始日及び、終了日を選択します。
	- (イ) 全件検索:開始日及び終了日は変更せず、全件検索にチェックを入れます。

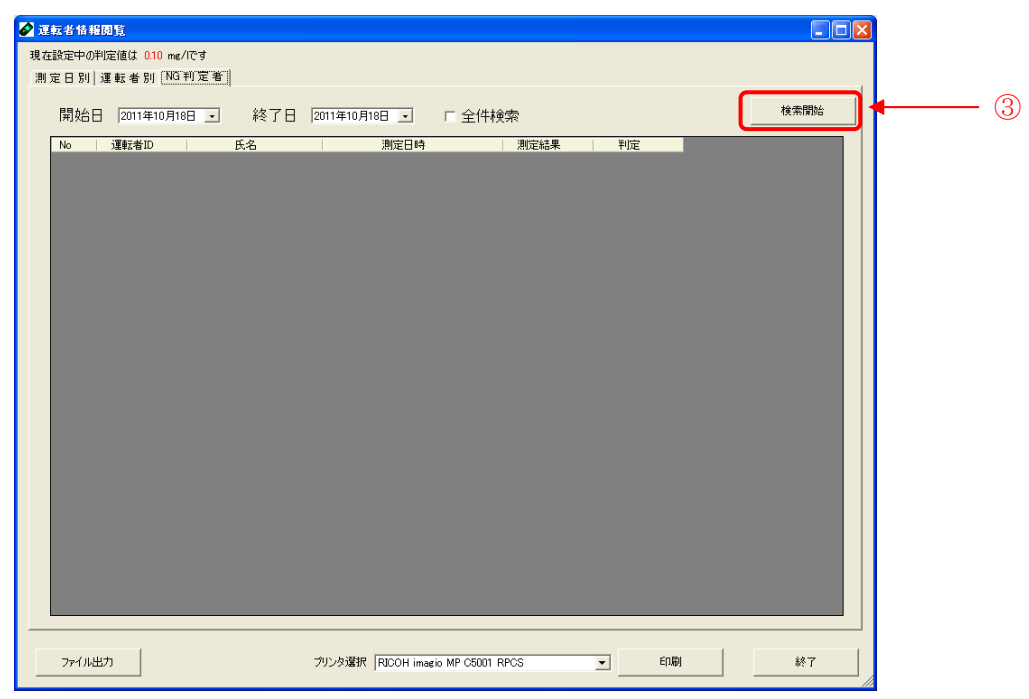

④ 「検索開始」をクリックすると、測定結果が抽出されます。

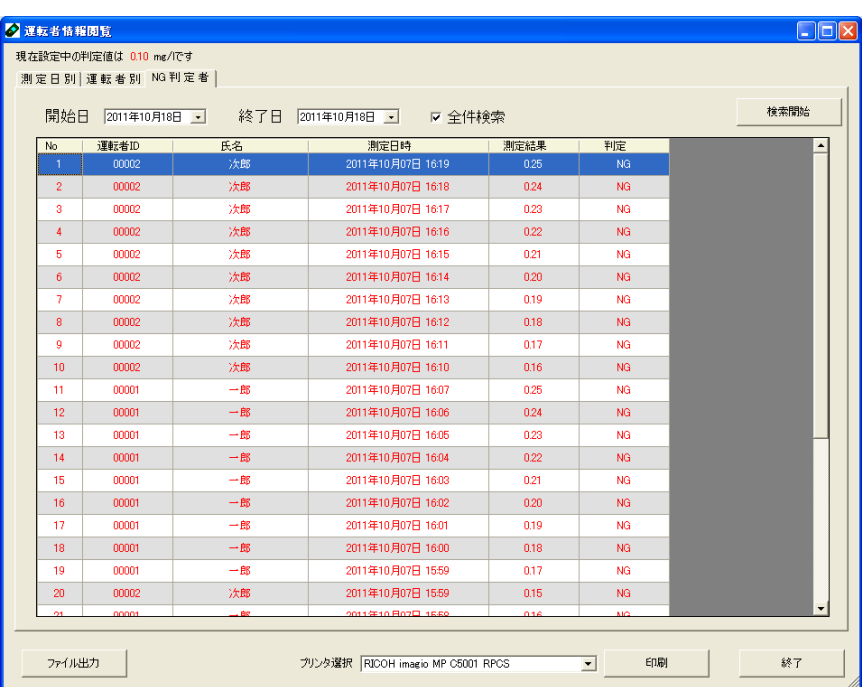

【測定結果表示例】

- 現在表示されている抽出結果表示エリアの内容を印刷する場合、印刷したい測定結果が表示 された状態でプリンタを選択し、「印刷」をクリックします。
- 現在表示されている抽出結果表示エリアの測定結果を電子ファイルで保存する場合、保存し たい測定結果が表示された状態で「ファイル出力」を選択し、ファイル名と保存先を指定しま す。

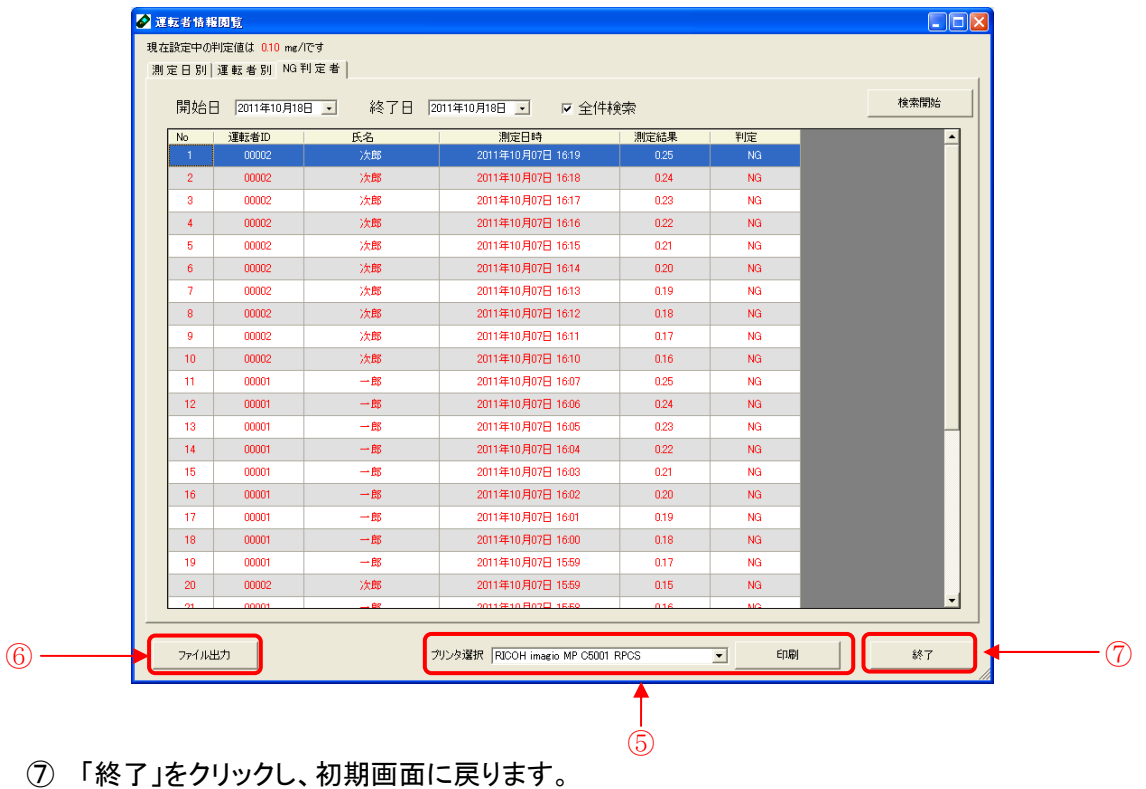

PC に登録された運転者名・測定データと microSD 内のデータを抹消する場合は、以下の手順で行います。 ----------------------------------------------------------------------------------------------

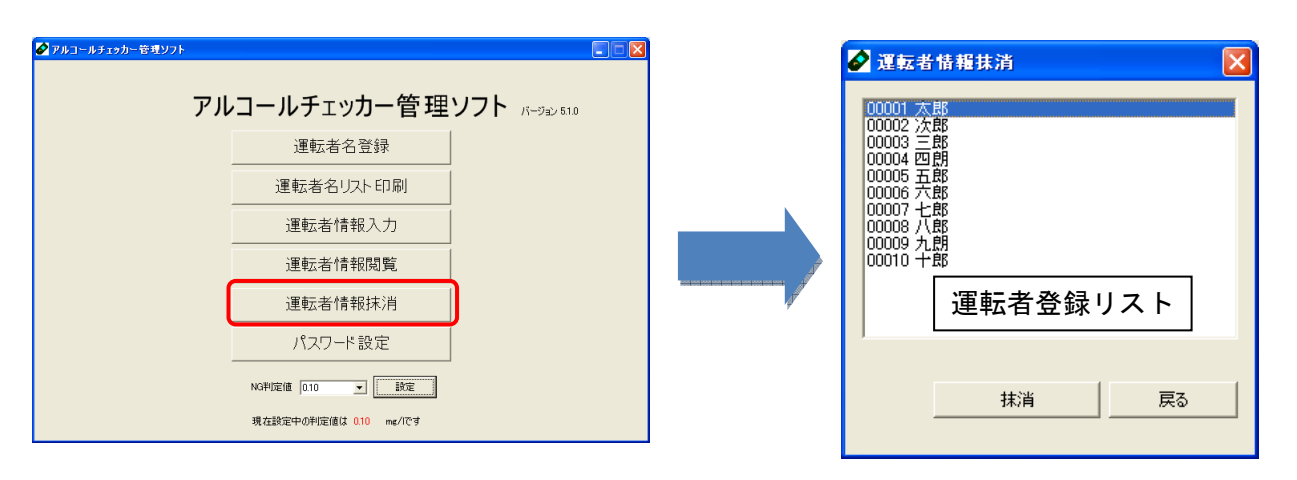

① 初期画面の「運転者情報抹消」を選択すると、下の画面を表示します。

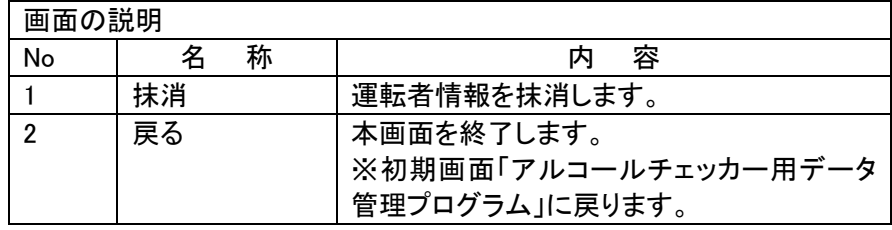

- ② 運転者登録リストから、抹消する運転者を選択します。
- ③ microSD に登録されたデータがあれば、データを消去する運転者の microSD を挿入します。 ※FT-003 のみで測定されている場合は、microSD の挿入は必要ありません。
- ④ 「抹消」をクリックします。

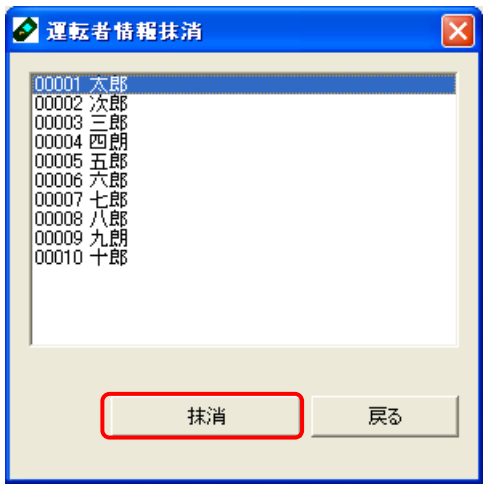

⑤ メッセージ内容を確認後、「OK」をクリックすると、PC ソフト内の保存データが消去されます。 同時に、microSDを使用している場合は、microSD 内の運転者 ID 情報および測定データが 消去されます。

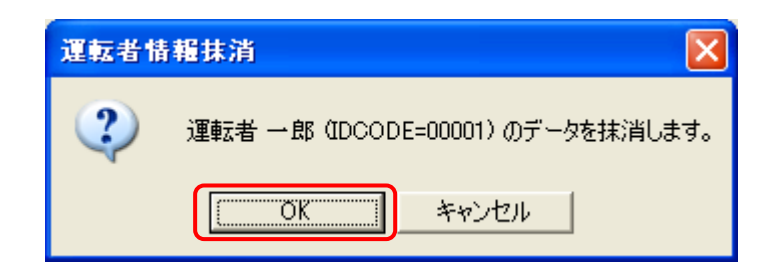

- ※ 「キャンセル」を選択された場合、運転者情報の抹消を中止します。
- ⑥ 抹消を行う運転者が、microSDを過去に作成されていた場合、microSDがPCに挿入さ れていないと下の画面が表示されます。

・microSD がある場合は PC に挿入し「microSD 有」をクリックしてください。 ・microSD が無い場合は「microSD 無し」をクリックしてください。 ※どちらを選択しても運転者 ID の抹消は行えます。

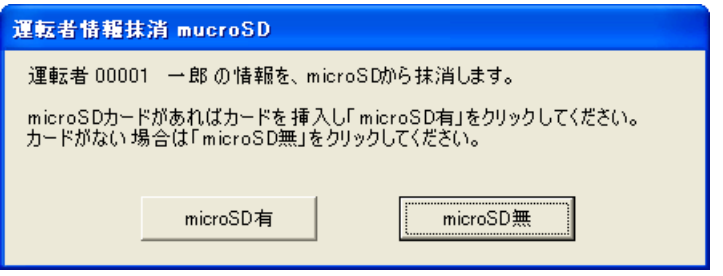

### ※登録した microSD が複数枚ある場合下記を繰り返します。

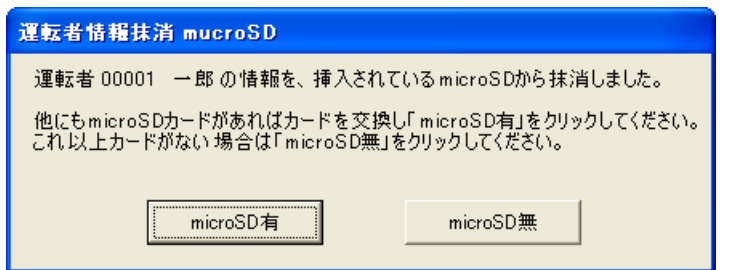

⑦ 「戻る」を選択クリックすると、初期画面に戻ります。

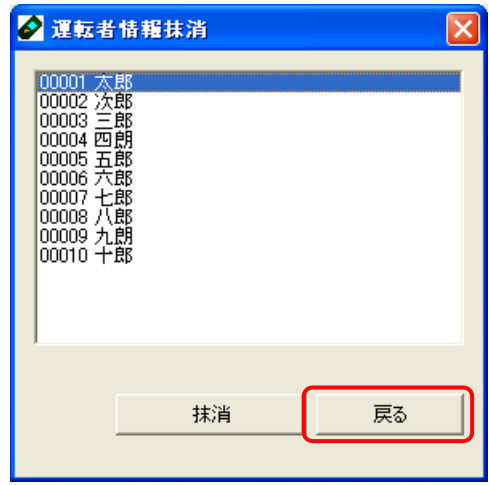

※1 度抹消した運転者 ID は、次回の「運転者名登録」時に新規で付与されます。 ※運転者 ID を抹消する際は前もって抹消する運転者 ID の測定データを FT-003 または FT-001microSD から取り込みを行ってください。 ※microSD を挿入する際は microSD のプロテクトは解除してください。

## 6.7. パスワード設定

ソフト起動時に入力するユーザーID とパスワードを変更することができます。

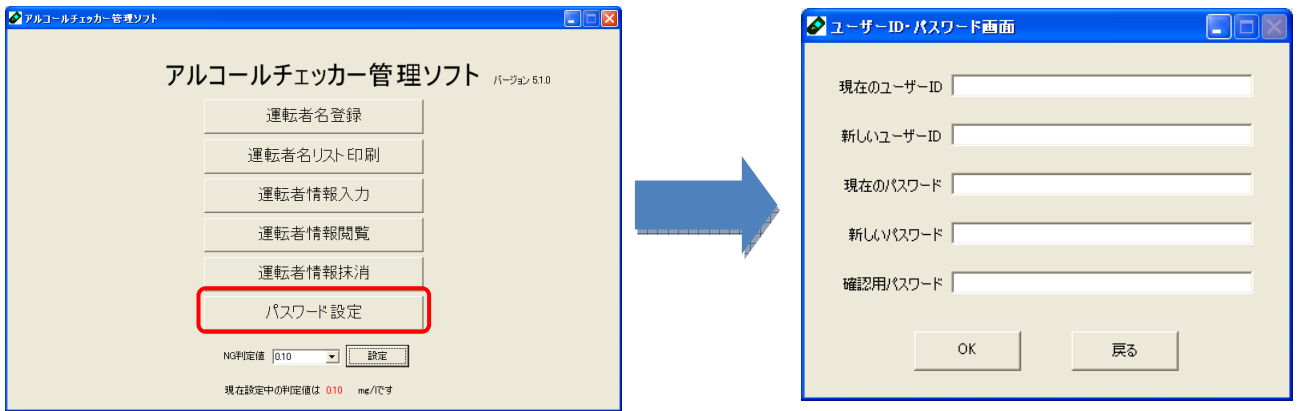

① 初期画面の「パスワード設定」を選択すると、下の画面を表示します。

----------------------------------------------------------------------------------------------

- (ア) 「ユーザーID」と「パスワード」を変更する場合
	- ① 『現在のユーザーID』『新しいユーザーID(5~20 文字)』『現在のパスワード』『新しいパスワ ード(5~20 文字)』『確認用パスワード(5~20 文字)』を入力します。
	- ② 「OK」をクリックします。
	- ③ メッセージ内容を確認後、「OK」をクリックすると、初期画面に戻ります。
- (イ) 「ユーザーID」のみを変更する場合
	- ① 『現在のユーザーID』『新しいユーザーID(5~20 文字)』『現在のパスワード』を入力します。
	- ② 「OK」をクリックします。
	- ③ メッセージ内容を確認後、「OK」をクリックすると、初期画面に戻ります。
- (ウ) 「パスワード」のみを変更する場合
	- ① 『現在のユーザーID』『現在のパスワード』『新しいパスワード(5~20 文字)』『確認用パスワ ード(5~20 文字)』を入力します。
	- ② 「OK」をクリックします。
	- ③ メッセージ内容を確認後、「OK」をクリックすると、初期画面に戻ります。

#### ※ 出荷時のユーザーID とパスワードは、以下の通りです。

- ¾ ユーザーID:admin
- ¾ パスワード:012345

## 6.8. 運転者名リスト印刷

PC に登録されている運転者名と運転者 ID の一覧表が印刷できます。

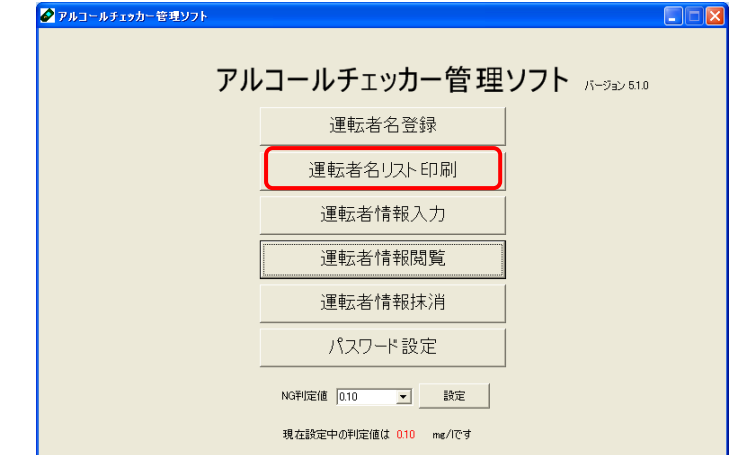

初期画面の「運転者名リスト印刷」を選択すると、下の画面を表示します。

----------------------------------------------------------------------------------------------

リストボックスから印刷を行うプリンタを選択します。

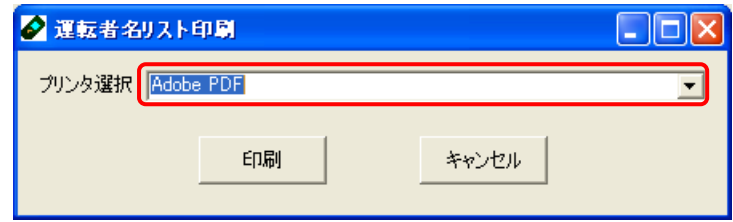

「印刷」をクリックします。

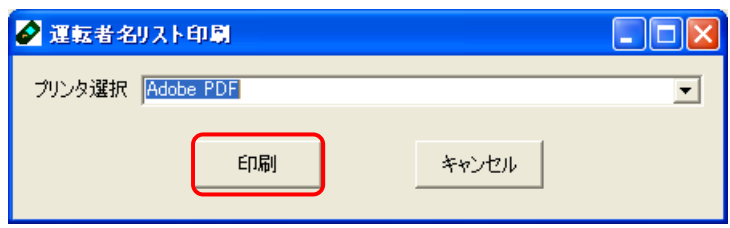

選択されたプリンタで運転者リストが印刷されます。

## 7. 『アルコールチェッカーモニターソフト』のインストール

以下の手順に従ってインストールを行ってください。

① 付属 CD を PC へ挿入し、フォルダー「モニターソフト」をダブルクリックします。

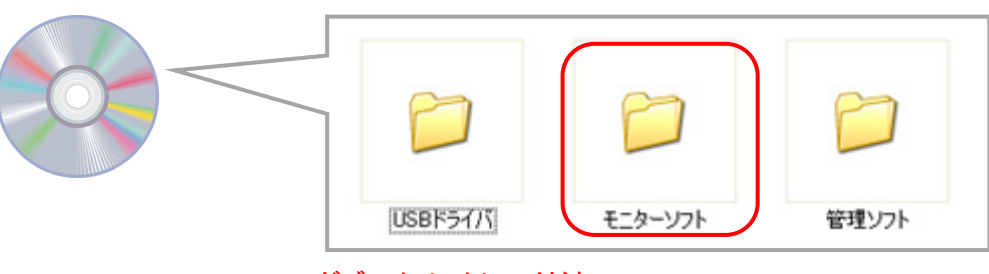

------------------------------------------------------------------------------------------

ダブルクリックしてください

② 「モニターソフト」の中の「setup」 をダブルクリックします。

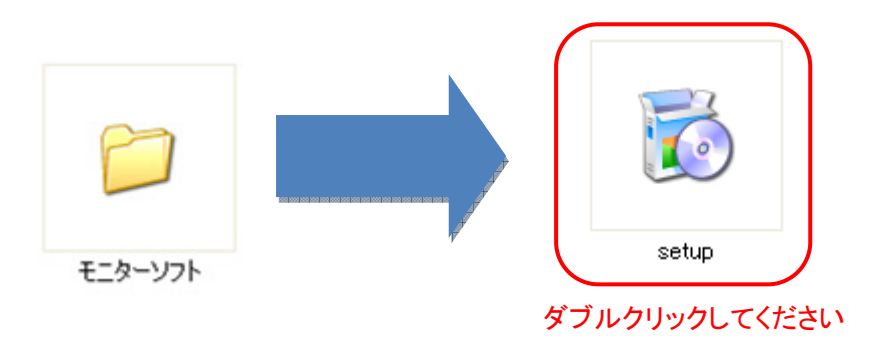

注: 付属 CD を PC へ挿入しましたら、PC によっては下記画面が表示される場合があります。同意内容を 確認後、「同意する」を選択してください。 下記画面が表示されない場合は、「アルコールチェッカーモニターソフト セットアップ ウィザード」へ移

動してください。

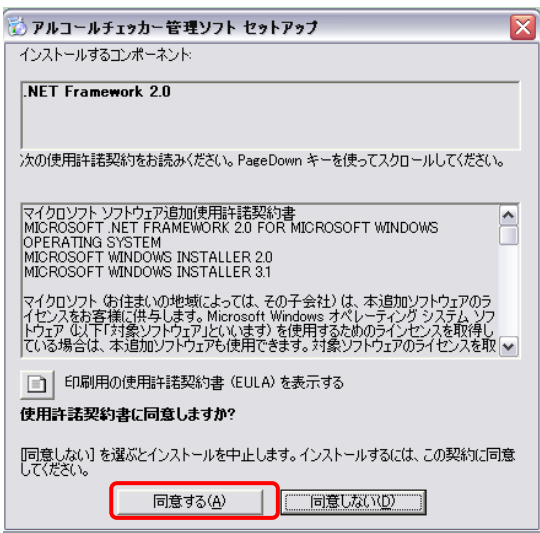

 コンポーネントを PC へインストールします。 「キャンセル」を選択すると、インストールを中止します。

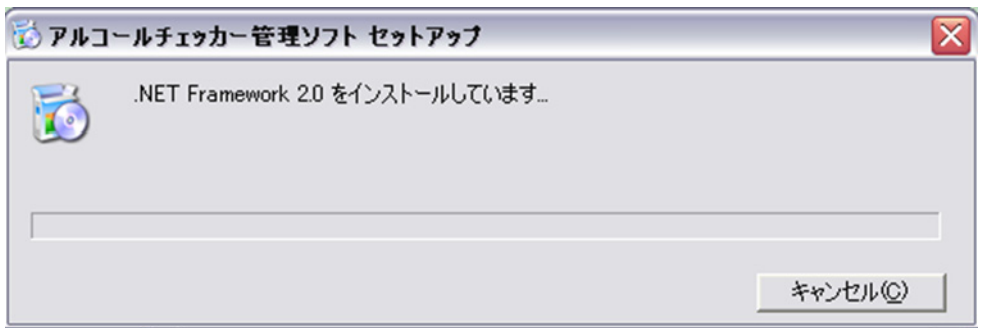

 アルコールチェッカーモニターセットアップ ウィザードを表示します。内容を確認後、「次へ」を選択 してください。

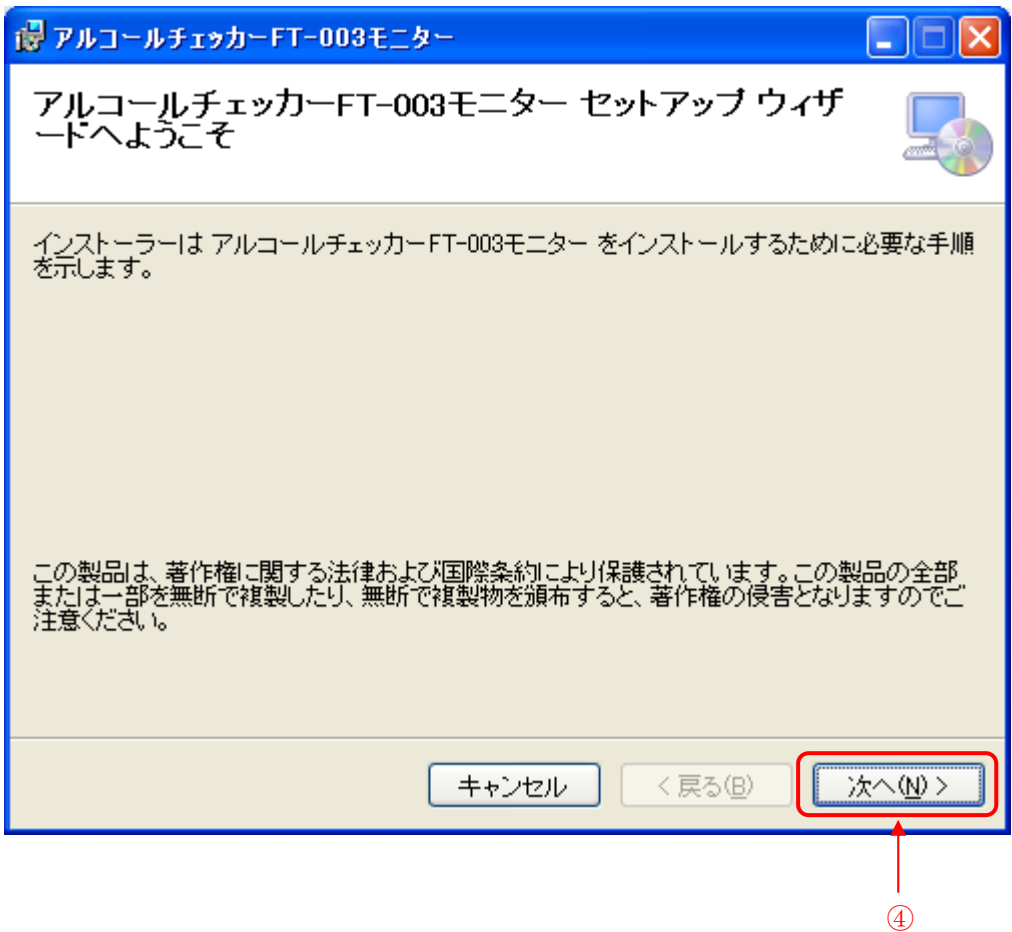

- 本ソフトのインストール先を指定します。
	- インストール先を変更する場合は、「参照」を選択し、インストール先を変更してください。

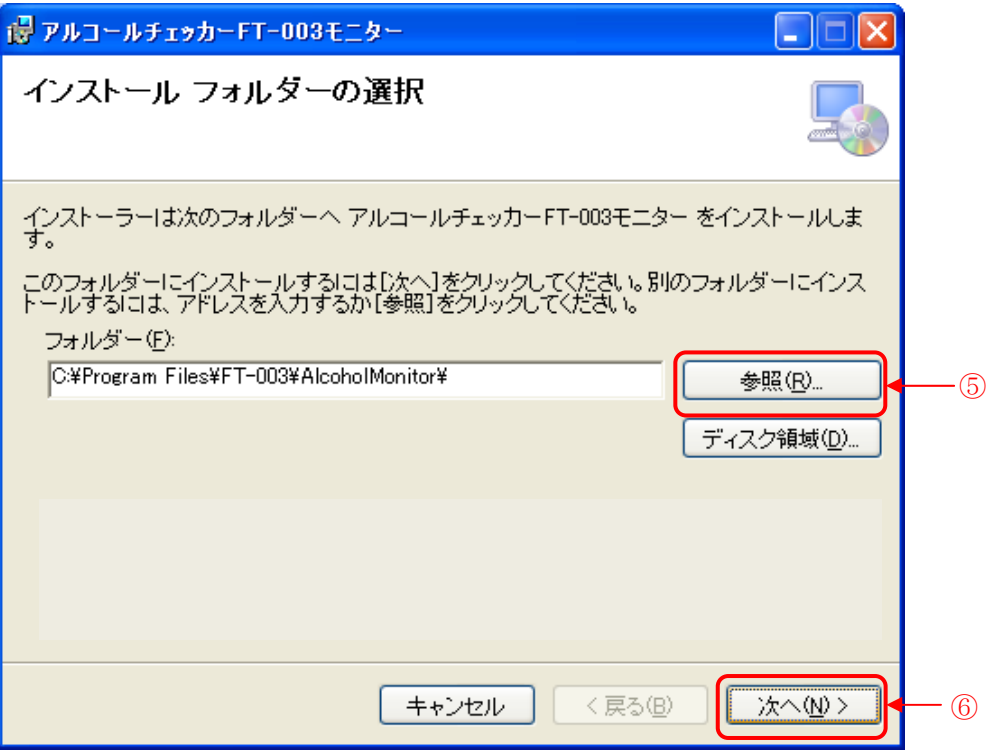

- 上記⑤を確認後、「次へ」を選択します。
- デスクトップに本ソフトのショートカットを作成する場合、チェックを入れます。 ※ショートカットを作成しない場合、チェックをはずしてください。

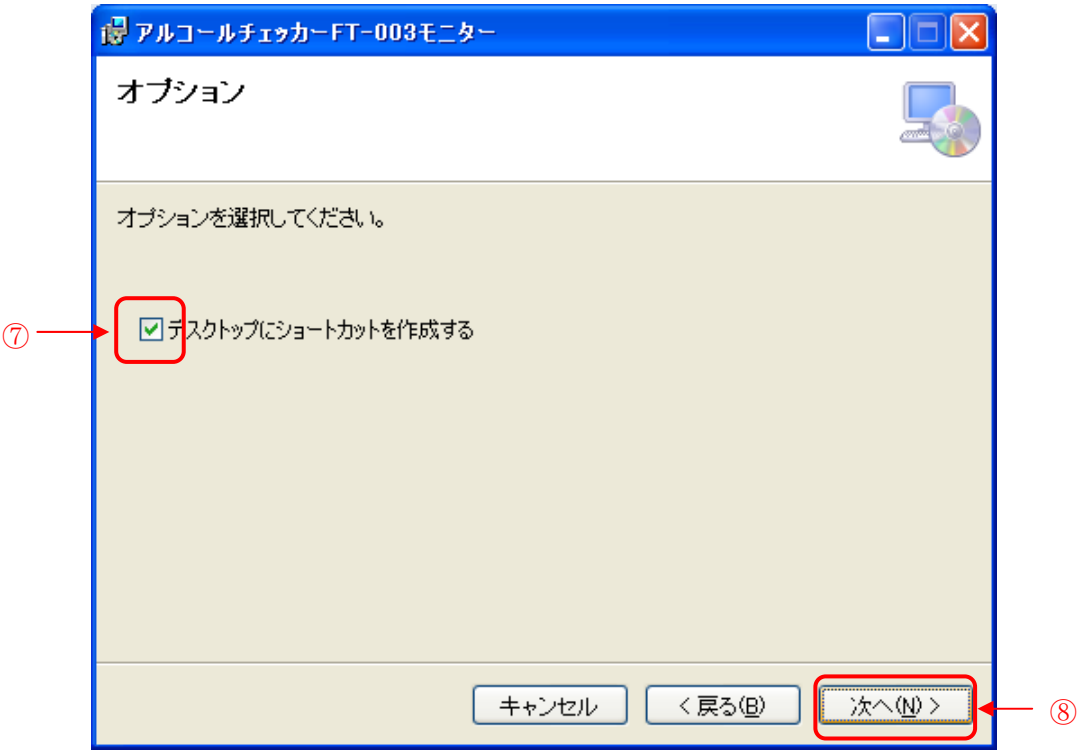

「次へ」を選択します。

インストールの確認を表示します。内容を確認後、「次へ」を選択してください。

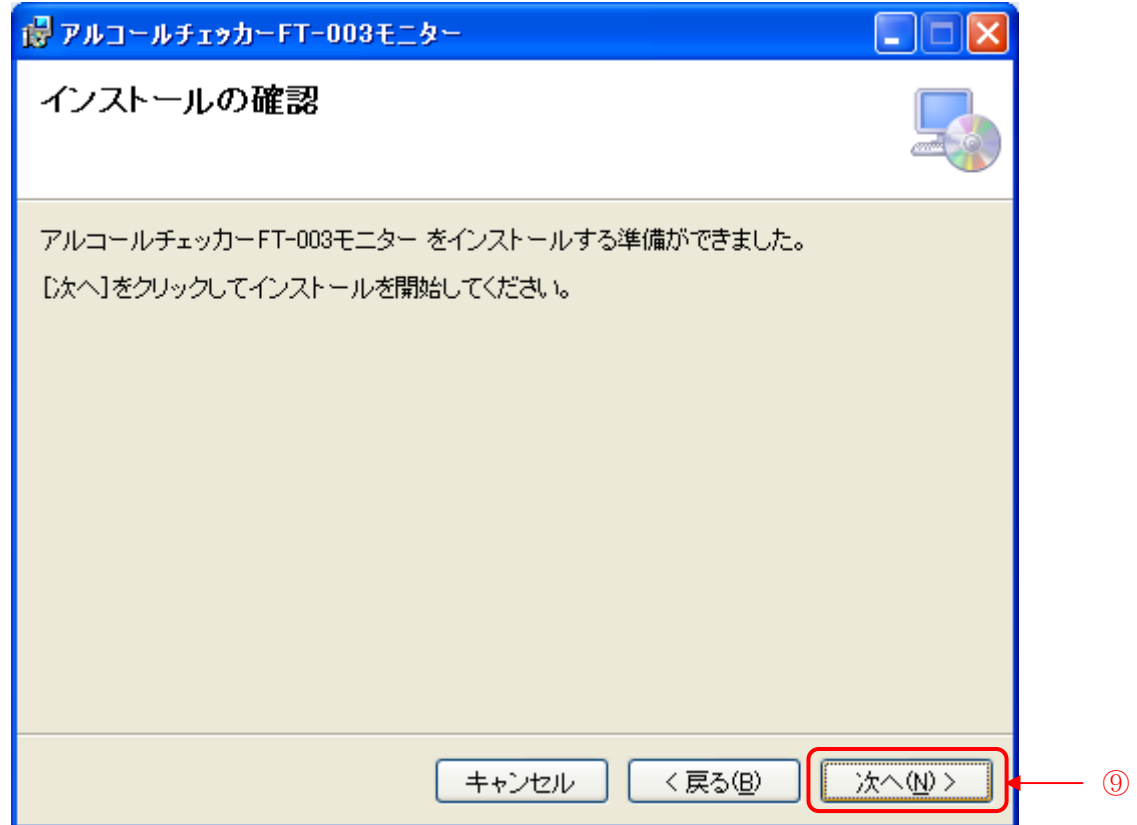

- 本ソフトを PC へインストールしています。
	- 「キャンセル」を選択すると、インストールを中止します。

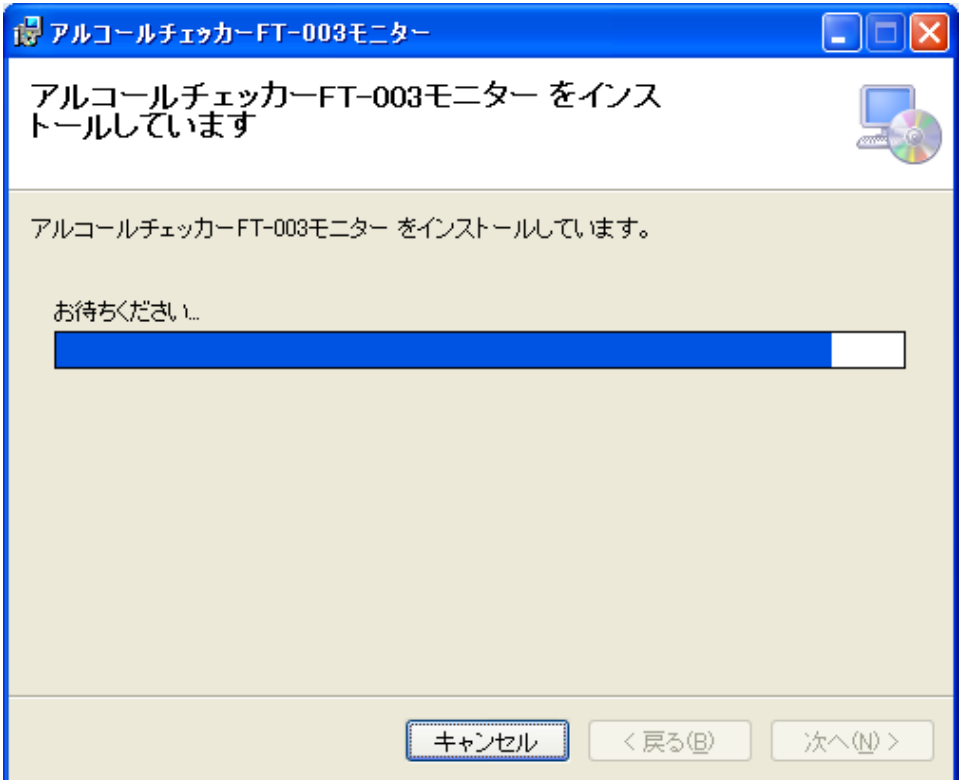

 インストールの完了を表示します。内容を確認後、「閉じる」を選択してください。 Windows Update で、重要な更新があるか確認してください。

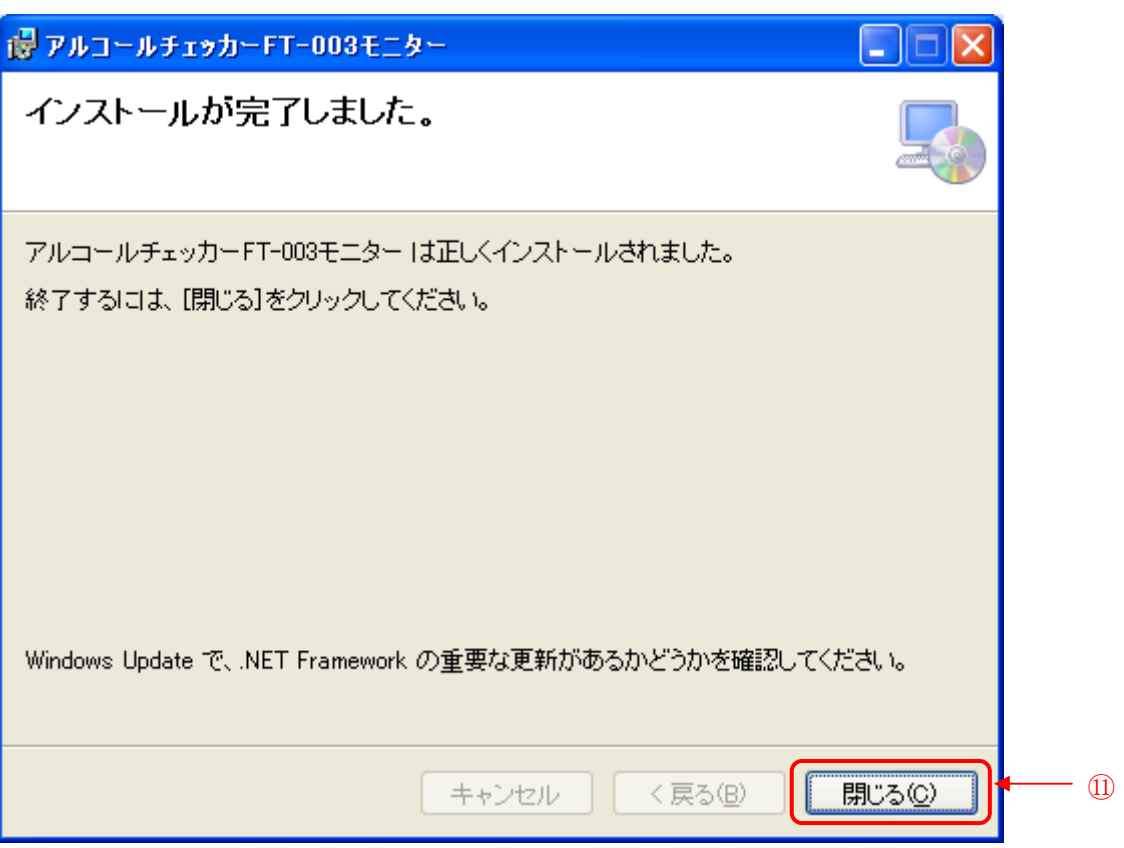

## 8. 『アルコールチェッカーモニターソフト』のアンインストール

- Windows 指定のコントロールパネルを開きます。
- 「プログラムの追加と削除」を選択します。
- 現在インストールされているプログラムの一覧から「アルコールチェッカーモニターソフト」を選択し、 削除を選択します。
- 「コンピュータからアルコールチェッカーモニターソフトを削除しますか」とメッセージが表示されます ので、「はい」を選択します。
- アルコールチェッカーモニターソフトがアンインストールされます。
- 現在インストールされているプログラムの一覧から「アルコールチェッカーモニターソフト」が存在し ないことを確認してください。

## 9. 『アルコールチェッカーモニターソフト』の操作方法

・FT-003 を PC に接続することで、PC 画面を見ながら測定ができます。

- ・「FT-003 アルコールチェッカ―管理ソフト」の保存データとリンクさせることで、PC 画面上に運転者名などの 情報を表示できます。
	- 注: 本ソフトは、FT-003 と PC を接続した時のみで起動可能です。(FT-001 と FT-001A は使用 できません。) 注:「FT-003 アルコールチェッカー管理ソフト」起動している場合、本ソフトは実行できません。
- 9.1. ソフトの起動
	- ① ソフトのインストールが完了しましたら、以下のいずれかの方法でソフトを起動させてください。

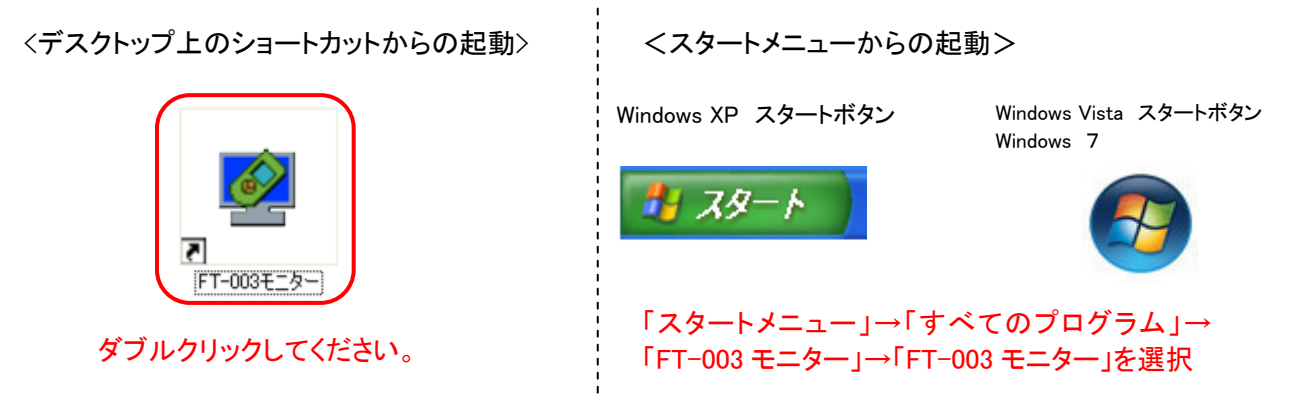

② ソフトを実行すると、下記画面が起動します。→「9.2」モニター測定へ

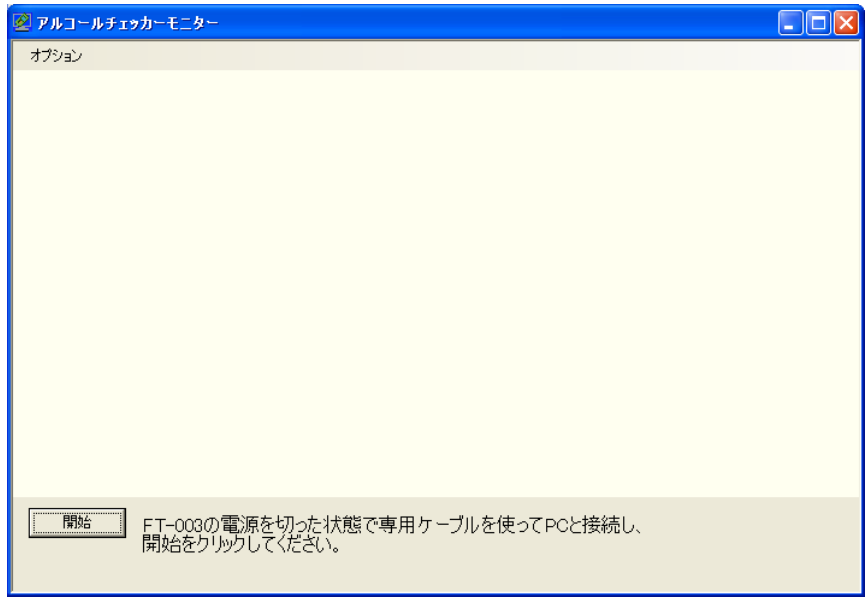

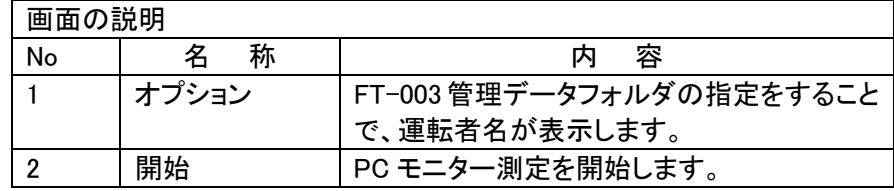

## 注: 管理データの保管先である『AlcoholCheckerData』フォルダをネットワーク上等、特別な場所に 作成されている場合

① 「FT-003 アルコールチェッカー管理ソフト」のデータが保管されているフォルダーの指定を行います。 (=「管理フォルダー指定」とします)

「オプション」をクリックし、データ管理先のフォルダーを選択し「OK」をクリックします。

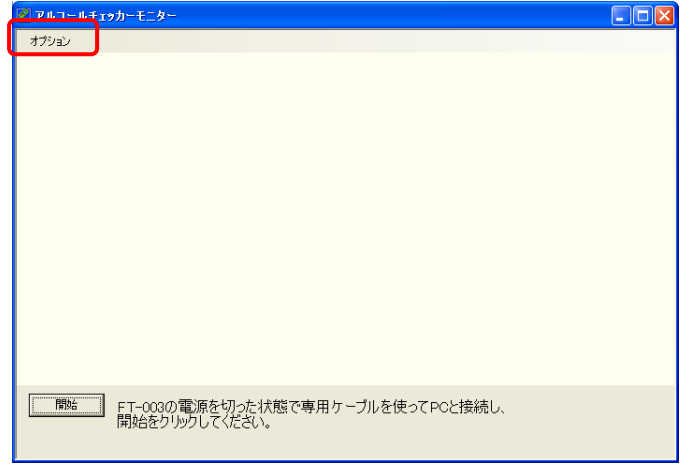

- ※保管場所は、「FT-003 アルコールチェッカー管理ソフト」をインストールしたときに指定した場所 になります。
- ※管理データの保管場所が不明になった場合は『AlcoholCheckerData』というフォルダー名 で検索してください。
- ※「FT-003 アルコールチェッカー管理ソフト」を使用している PC と異なる PC を使用する場合 は、管理フォルダーの指定はできません。この場合、モニター測定時、PC 画面上には運 転者名等が表示されませんが、動作上は問題ありません。
- ※一度管理フォルダー指定を行うと、以降のソフト起動時には「管理フォルダー指定」は不要 です。
- ② 下記の画面が表示されるので「OK」をクリックします。(自動的にモニター画面に戻ります)

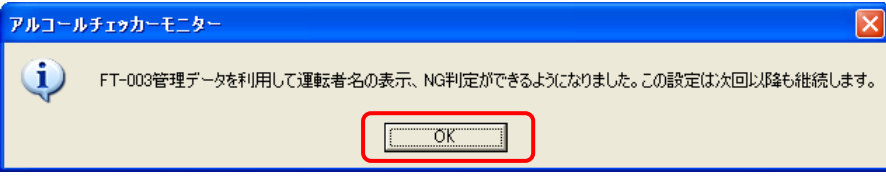

## 9.2. モニター測定

① 専用ケーブルを使って、PC と FT-003 チェッカーを接続し、マウスピースを取付ます。 ※FT-003 の表示画面が消えた状態で接続してください。

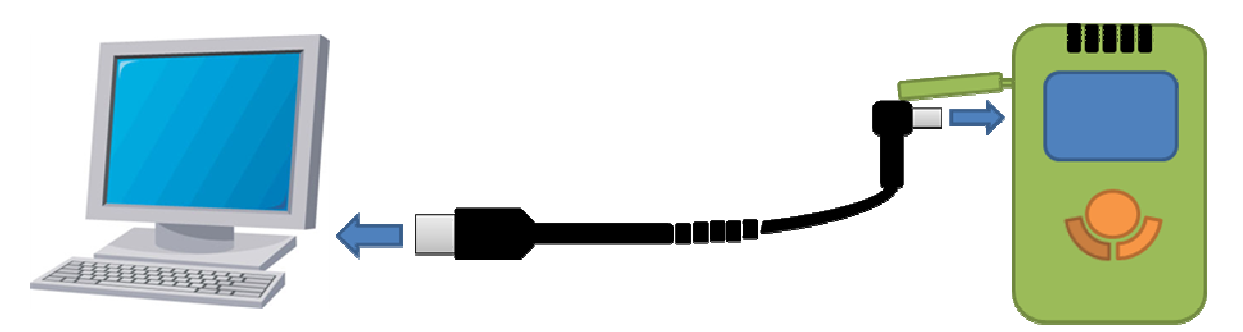

② PC 画面上の「開始」をクリックします。

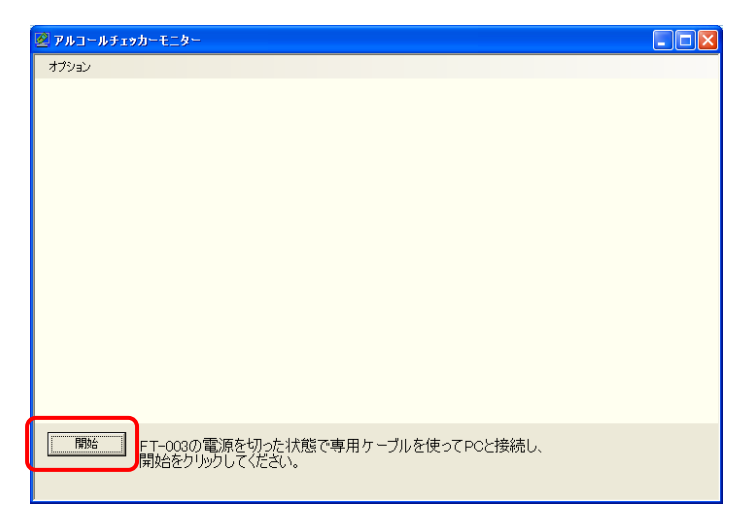

③ FT-003 の ENTER キーを押します。

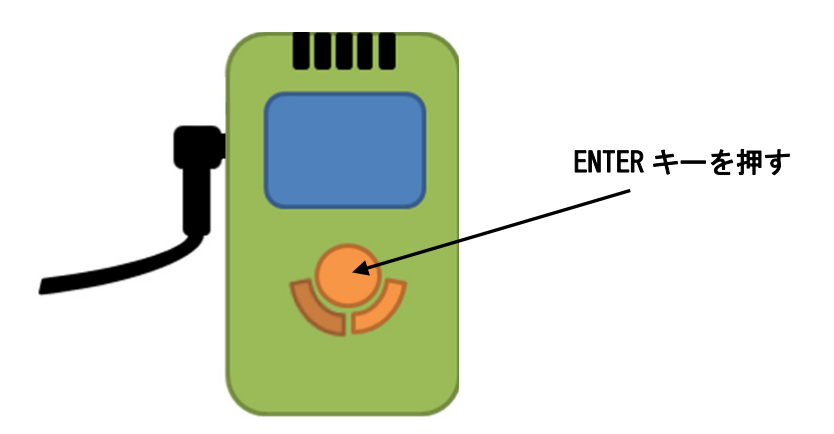

④ FT-003 に表示されている運転者 ID が PC 画面上に表示されます。この時、FT-003 の▲▼キーを 押すことで、「運転者 ID」と「運転者名」の変更が出来ますので、測定者の運転者 ID を選んでくださ い。

※「管理フォルダー」指定を実行していないと、運転者名は表示されません。 ※モニターソフトは、「FT-001 アルコールチェッカー管理ソフト」がインストールされていない PC で も動作は可能ですが、その場合は運転者登録情報が無いため、運転者 ID の選択時に、運転 者名が「該当者無し」と表示されますが動作上は問題はありません。 ※1台の PC には、1台の FT-003 しか接続できません。

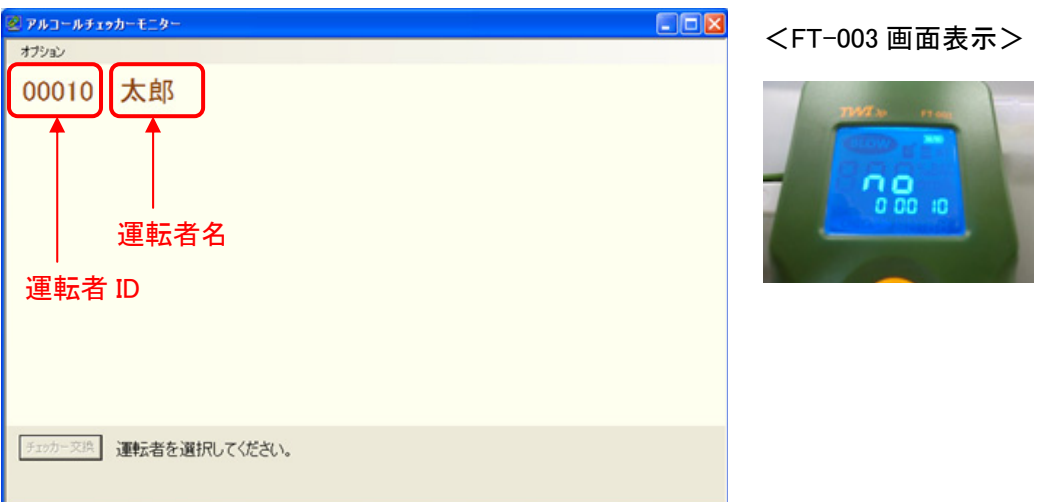

⑤ FT-003 の表示画面と PC 上でカウントダウンが表示されますので、「Blow」が表示されるまで、その ままお待ちください。

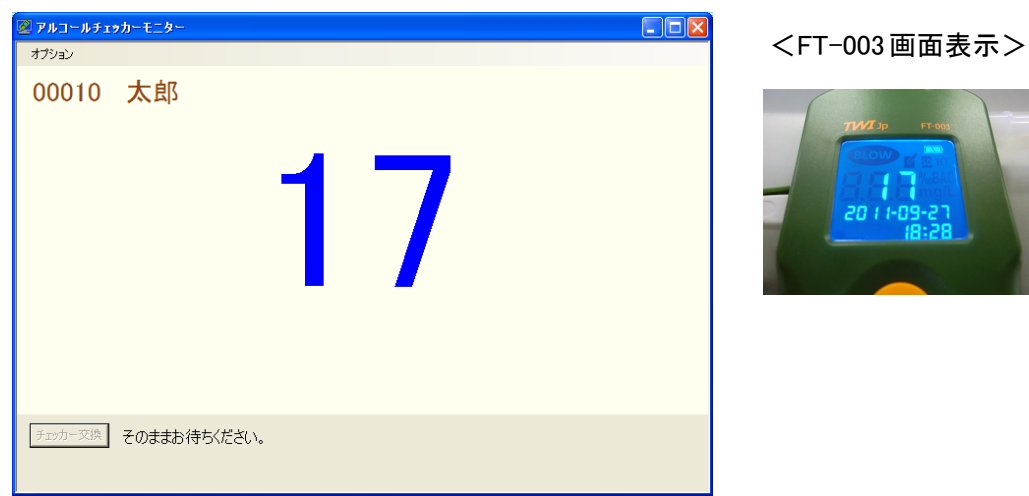

⑥ FT-003 への呼気を吹き込みを開始してください。 ※一定の強さで連続的に呼気を吹きかけてください。

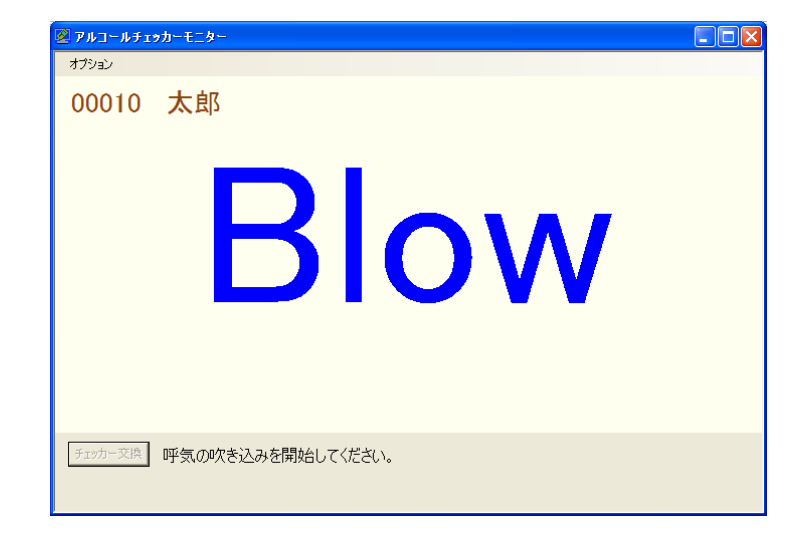

<FT-003画面表示>

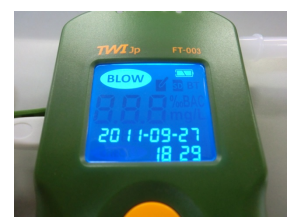

この時、FT-003 の表示 画面の「BLOW」は点灯し ます。

⑦ ブザー鳴動が止まるまで、呼気吹き込みを続けてください。 ※一定の強さで連続的に呼気を吹きかけて続けてください。

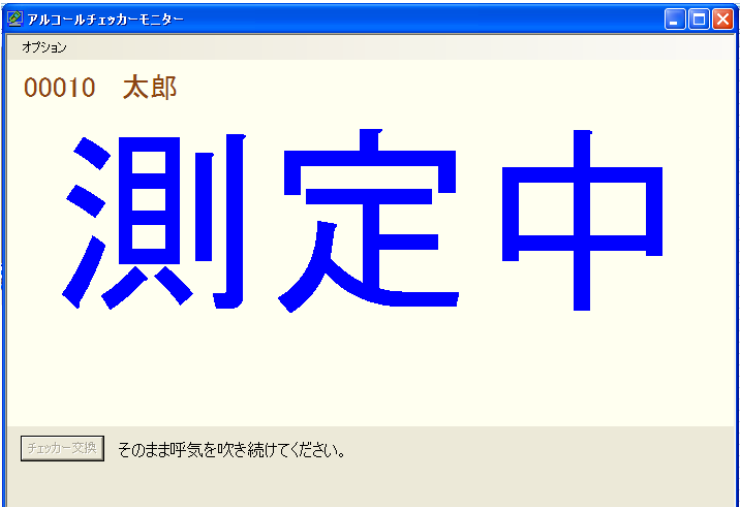

<FT-003画面表示>

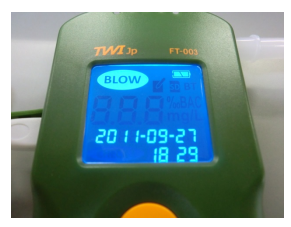

この時、FT-003 の表示 画面の「BLOW」は点滅し ます。

- ⑧ FT-003 の表示画面と PC 上に測定結果が表示されますので、呼気の吹きかけを終了してくださ い。
	- ※測定結果が画面表示されても、測定結果は PC ソフト内には保存されず、FT-003 内の メモリに保存されます。よって、全ての測定が終わりましたら、必ず「運転者情報入力」 を行ってデータ転送を行ってください。

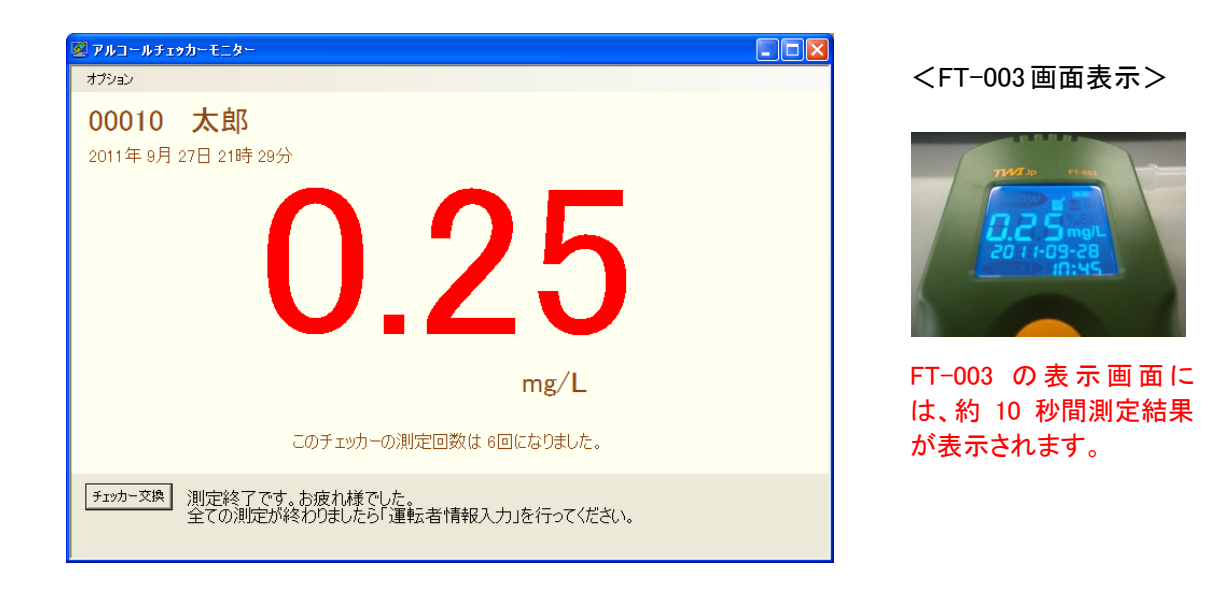

⑨ 測定が終了し、FT-003 の表示画面が消えたら、PC 上の「チェッカー交換」をクリックして、FT-003 から接続ケーブルを取り外してください。

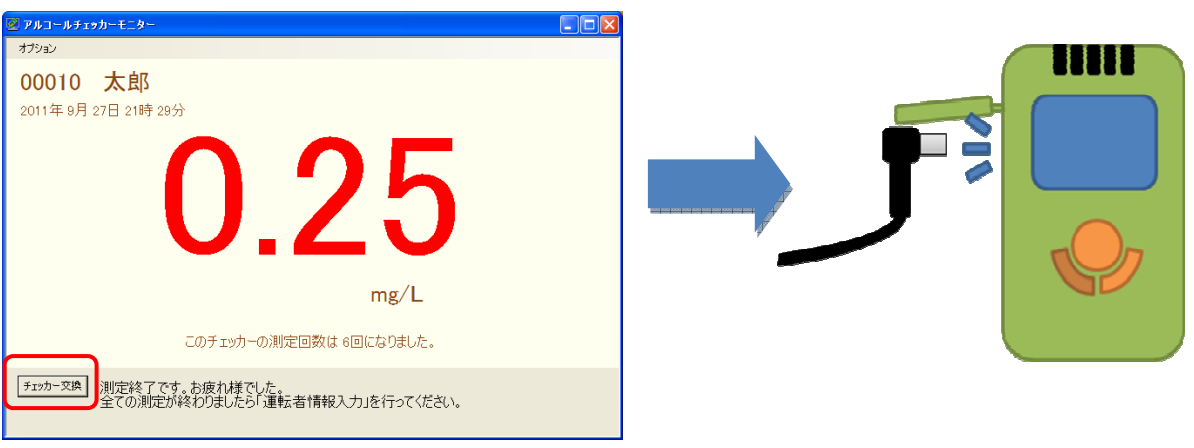

⑩ 終了する際はウィンドウ右上の×をクリックし、ソフトを終了させます。